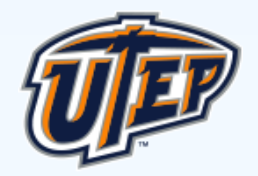

# Campus Announcements

## How to Create and Submit a Campus Announcement

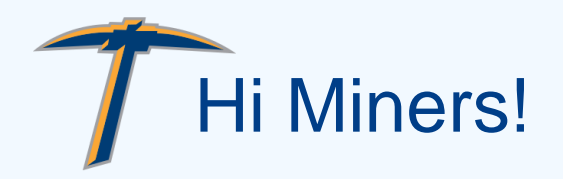

If you are a staff, faculty member or an official University Organization, you can submit a request for a Campus Announcement (bulletin). This video tutorial will show you how to create and submit an announcement.

## Creating a Campus Announcement (bulletin) Let's get started!

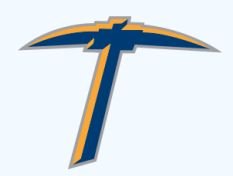

### Go to my.UTEP.edu

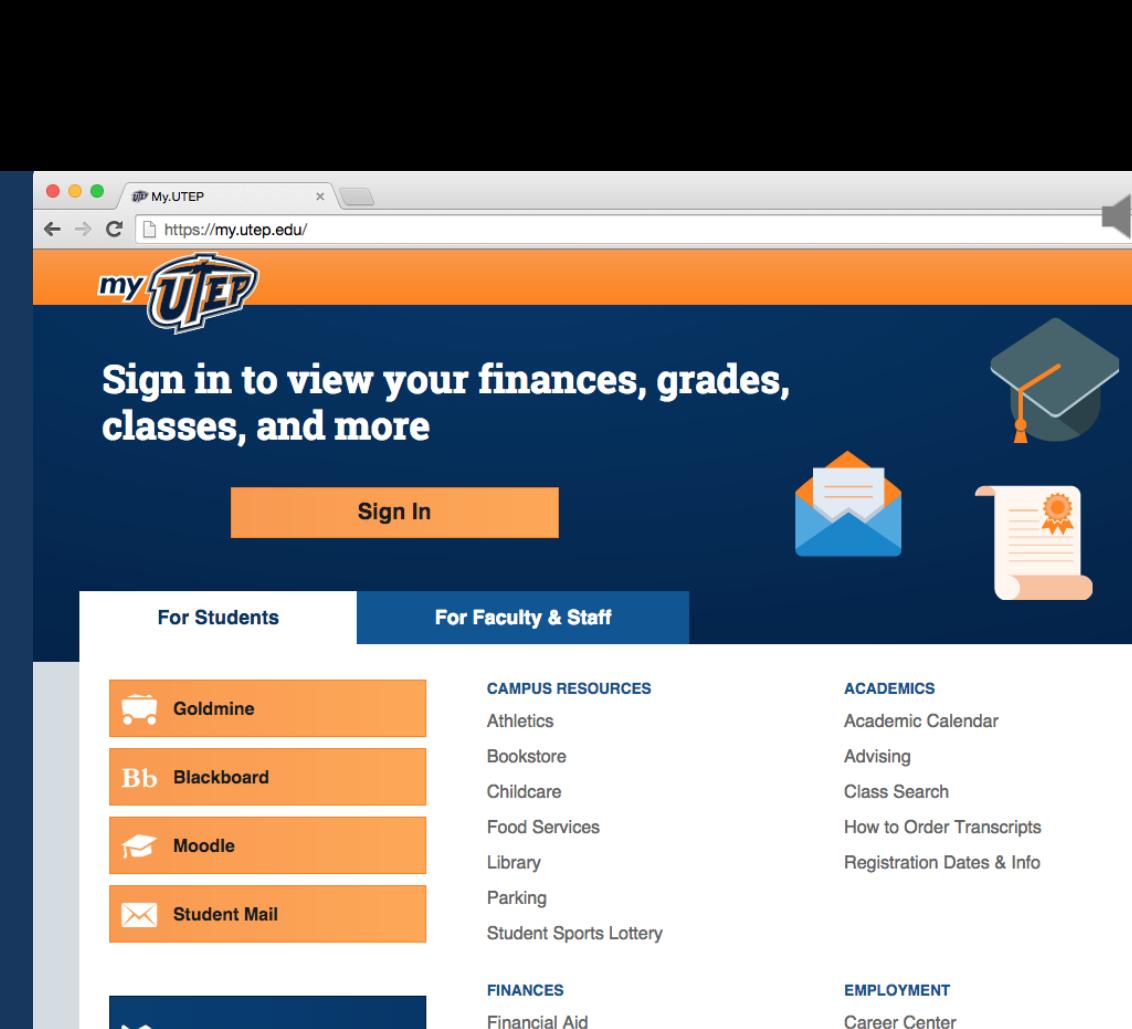

Loans & Installment Plans

Miner Gold Card Office

Money Matters (Financial Planning Guide)

Make a payment

**MyStatus** 

Scholarships

**Career Planning Resources** 

Internships

Johmine

 $\prod$  UTEP Map Miner Metro GPS Tracker **3** UTEP Directory

### Click "Sign In"

**WD** Mv.UTEP

 $\bullet$ 

 $\leftarrow$   $\rightarrow$ https://mv.utep.edu/  $\mathbf{C}$ 

 $x<sup>1</sup>$ 

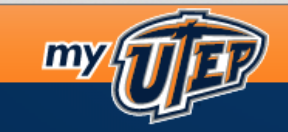

#### Sign in to view your finances, grades, classes, and more

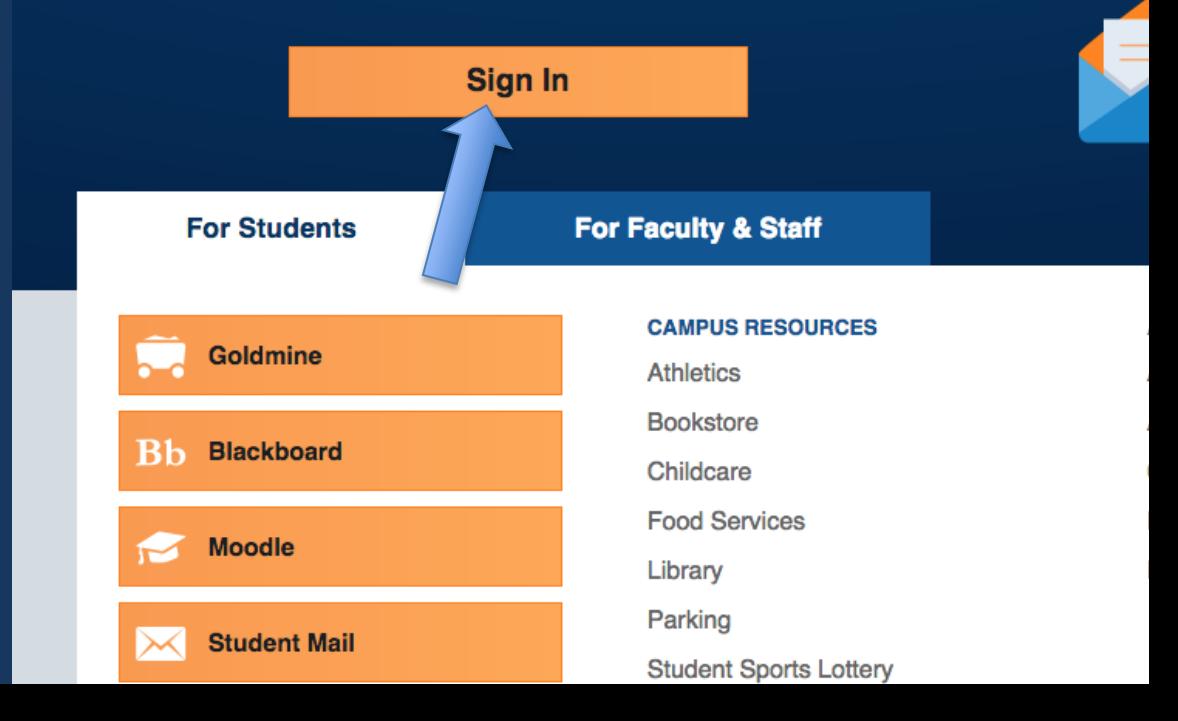

### Enter Your UTEP Login and Password

o?redirectURL=https%3a%2f%2fmv.utep.edu

#### **MY.UTEP.edu** THE UNIVERSITY OF TEXAS AT EL PASO

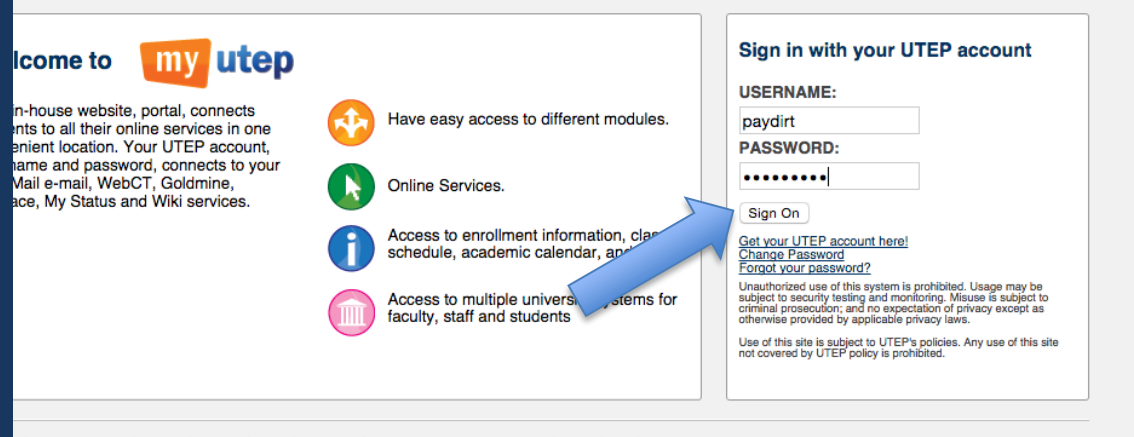

State Reports I UT System I Customer Service Statement I Site Feedback I Required Links I CLERY Crime Statistics The University of Texas at El Paso I 500 West University Avenue | El Paso, Texas 79968 | (915) 747-5000

### The "Dashboard" page will appear

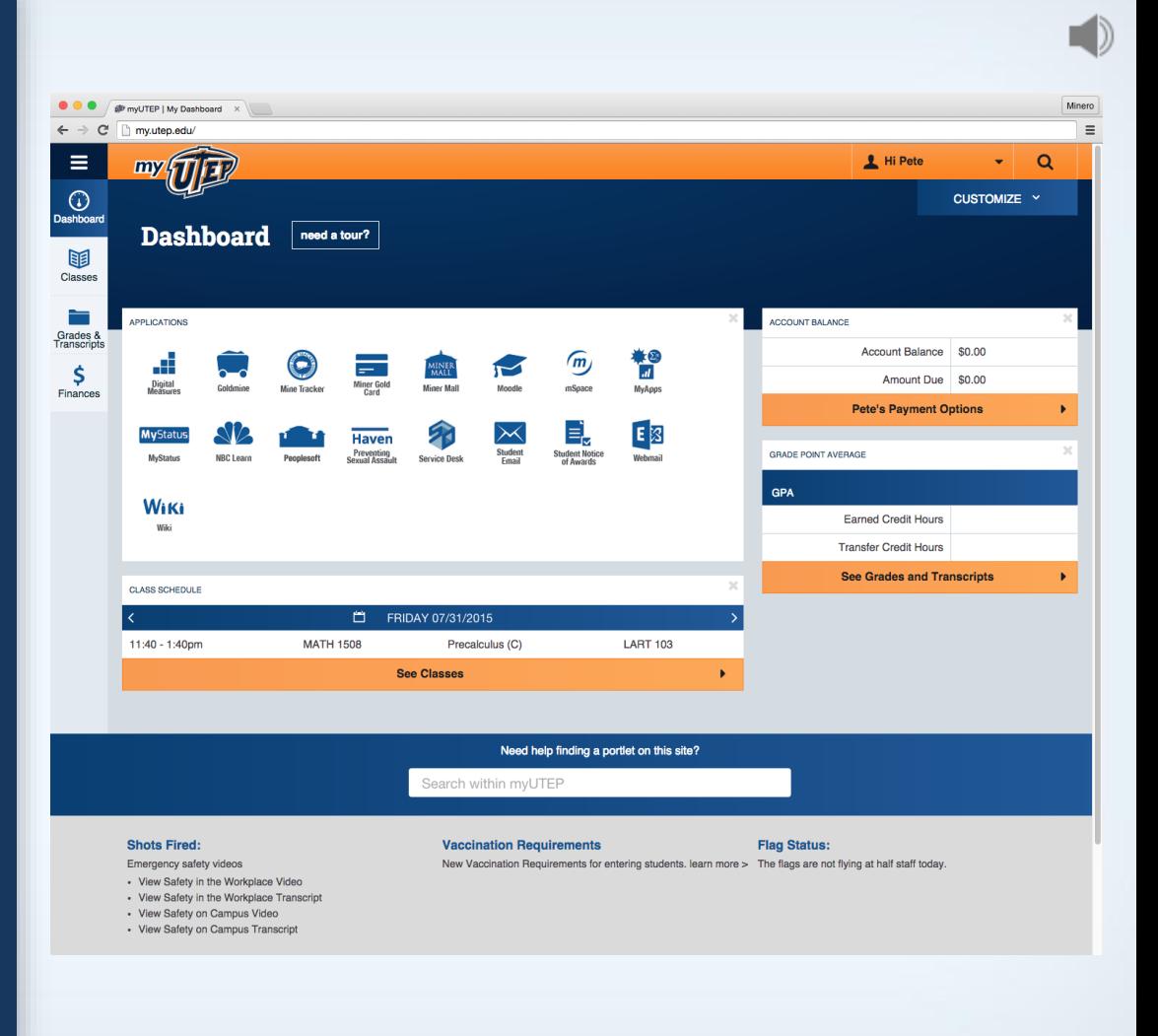

### Look for the "Announcements" portlet.

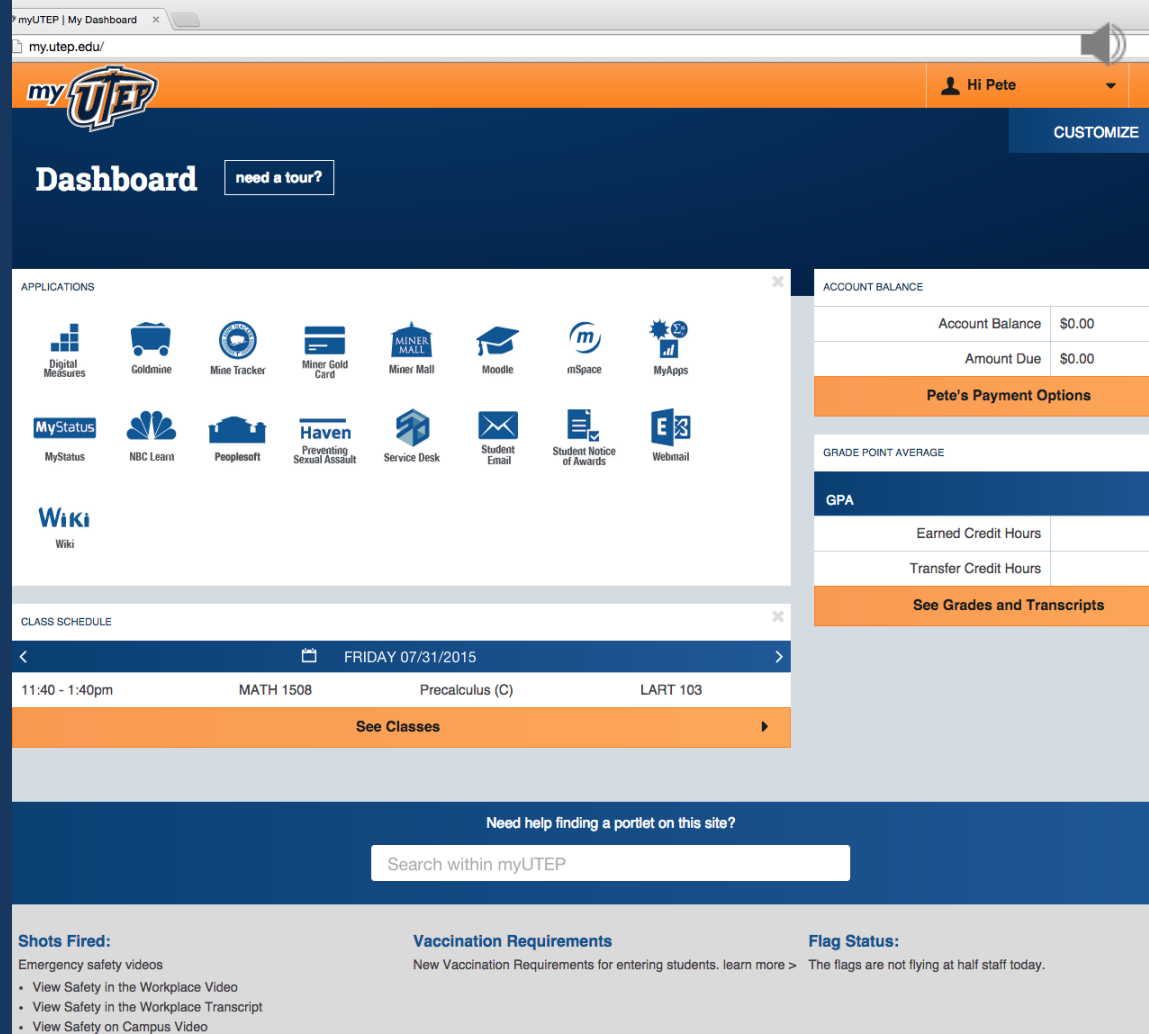

• View Safety on Campus Transcript

### If you don't see it: Click on the "Customize" button

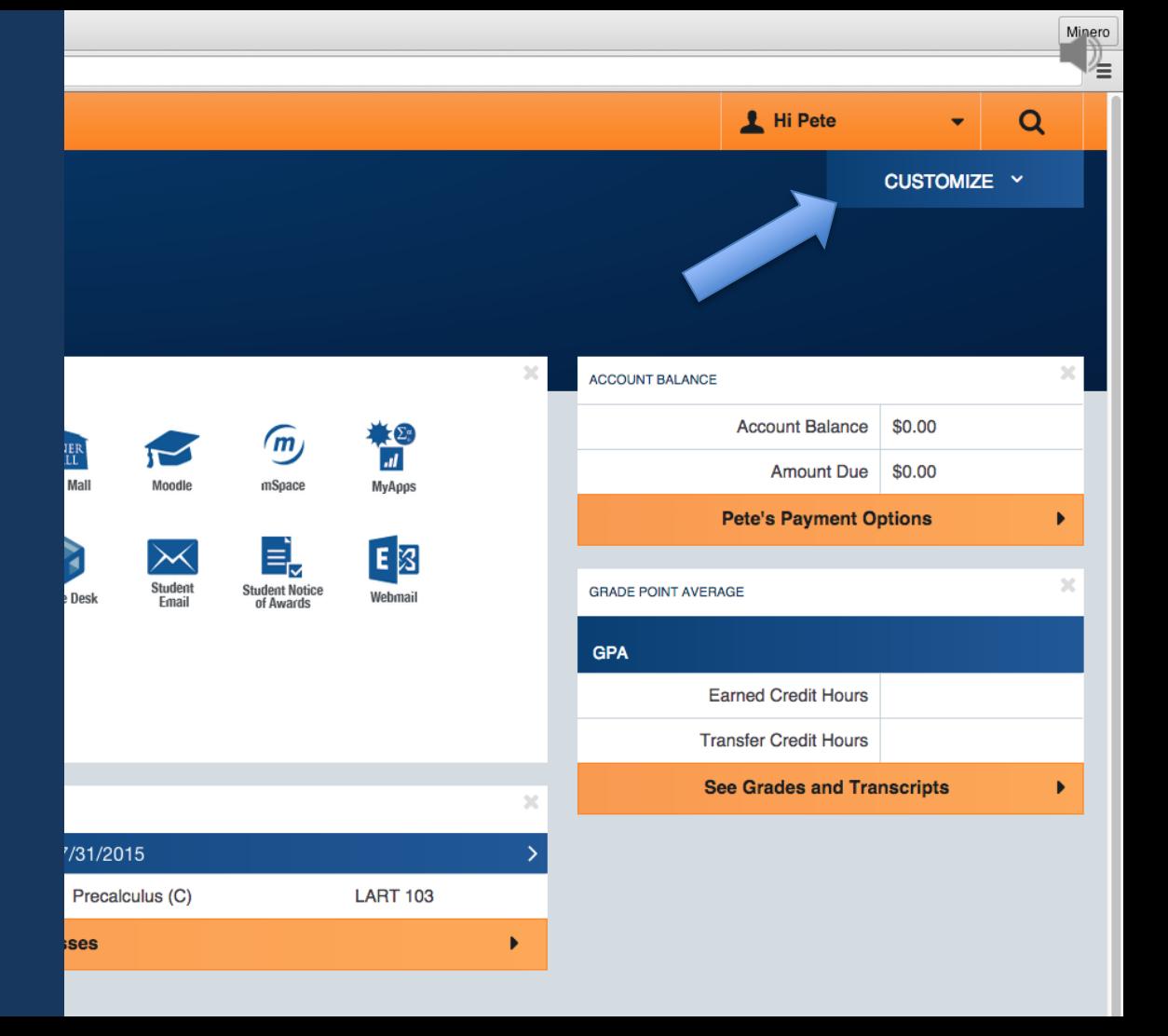

### Select the "Announcements" checkbox

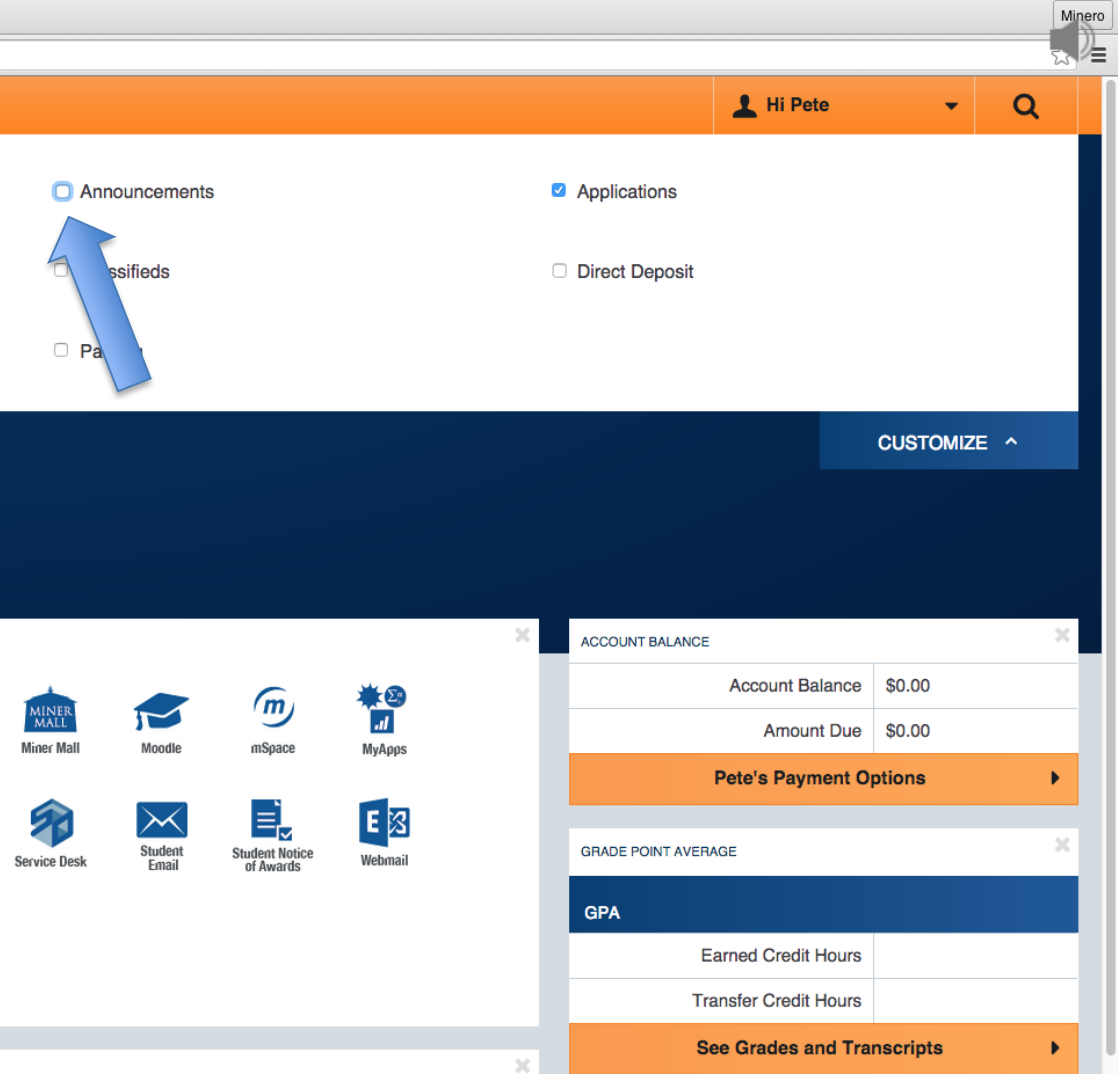

The "Announcements" portlet will appear at the top of the dashboard.

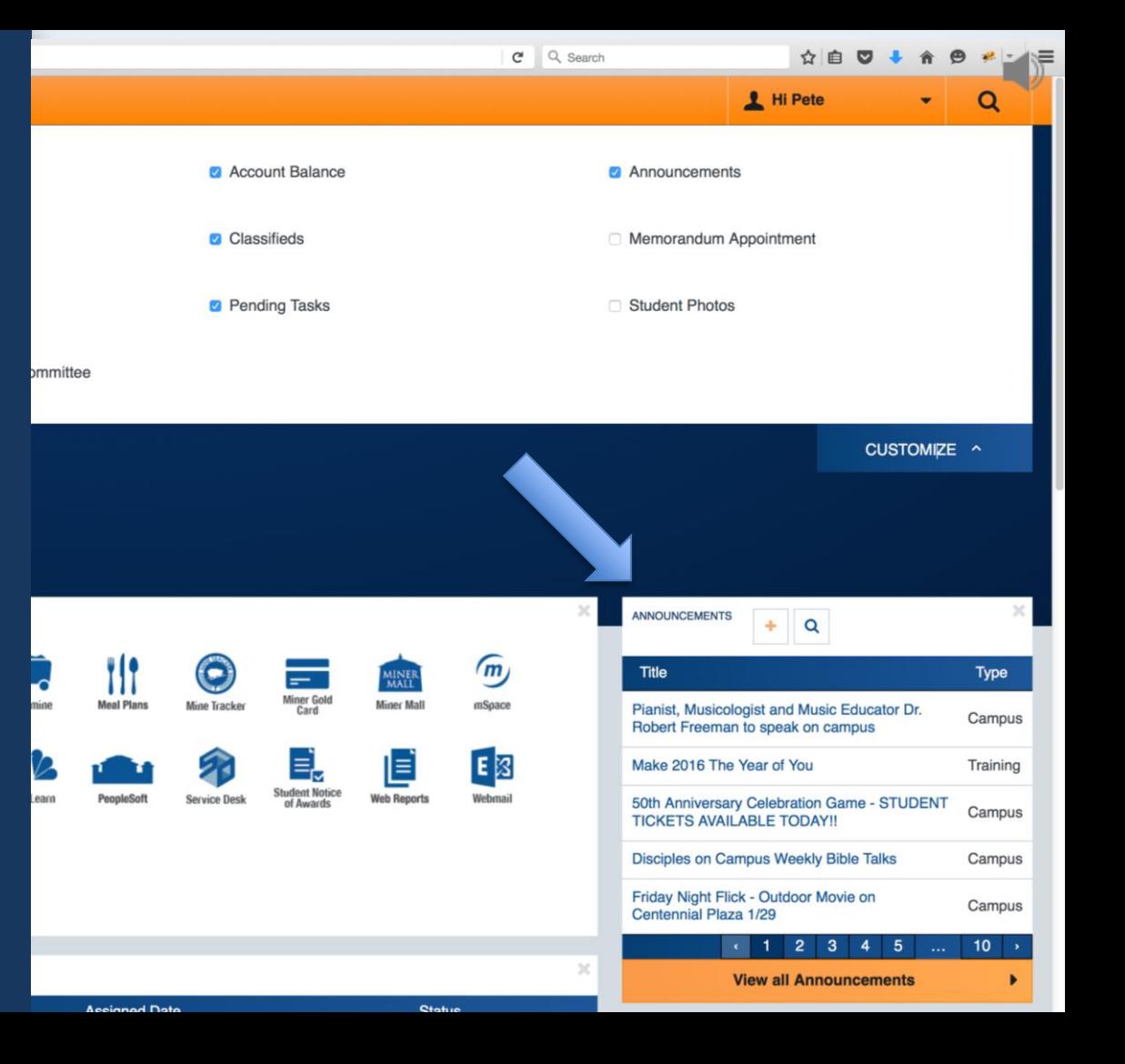

To create a new "Announcement" (bulletin): Click on the plus sign"+" or "+ post new" button.

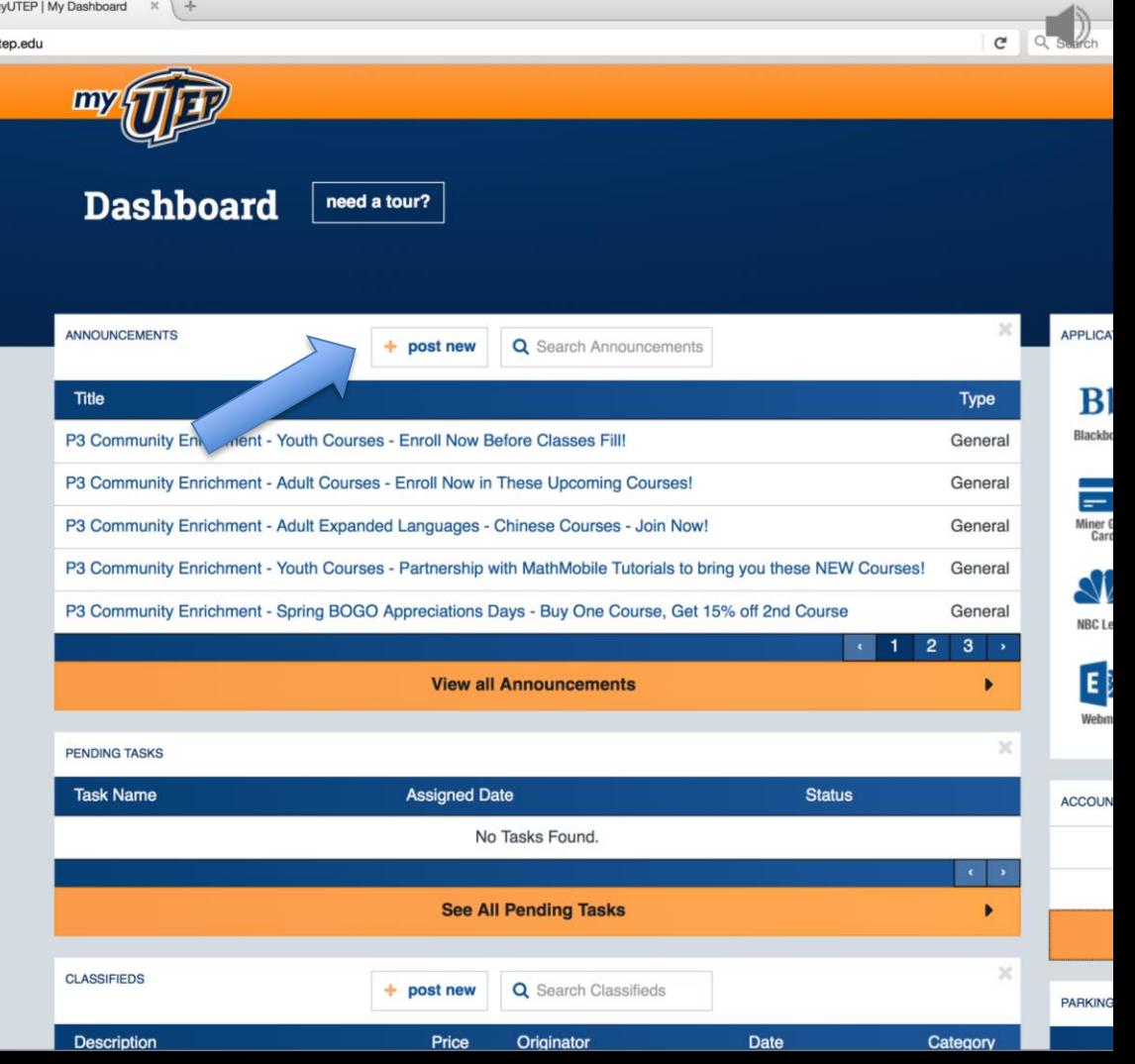

When you click the post new button, the Campus Announcements form will open, you will notice that it is preloaded with your information.

Please verify that all information is correct before continuing on to create your campus announcement (bulletin).

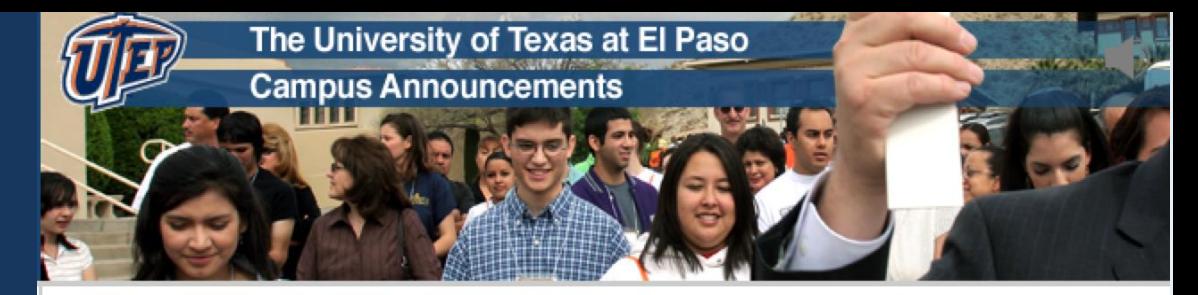

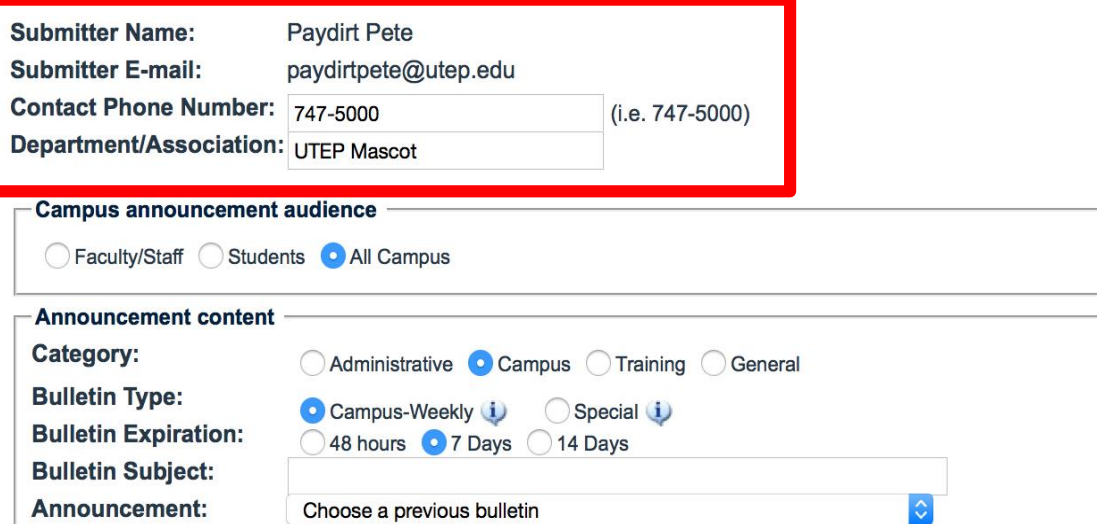

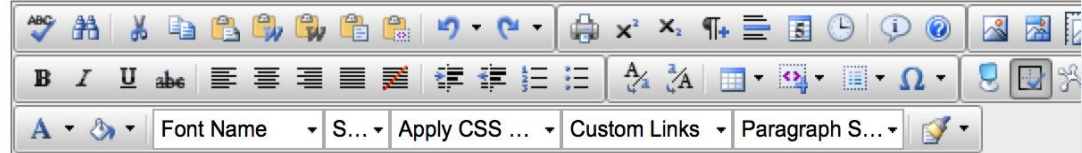

Next, you will need to select the **Campus announcement audience**, which is the target audience you want to address the bulletin to:

- Faculty / Staff
- **Students**
- All Campus

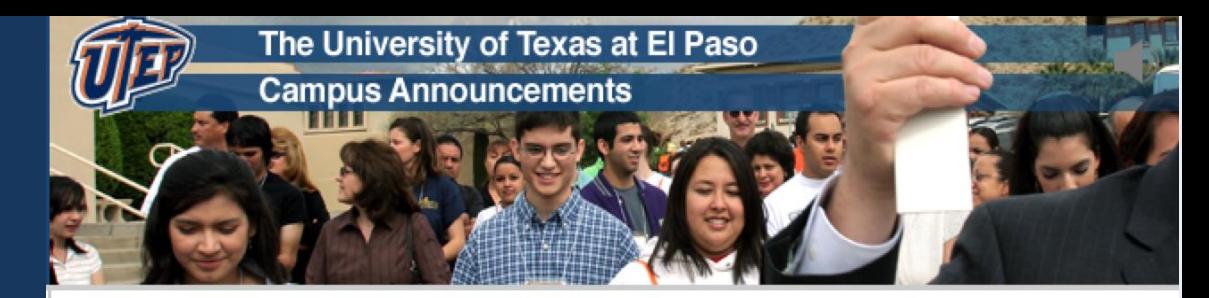

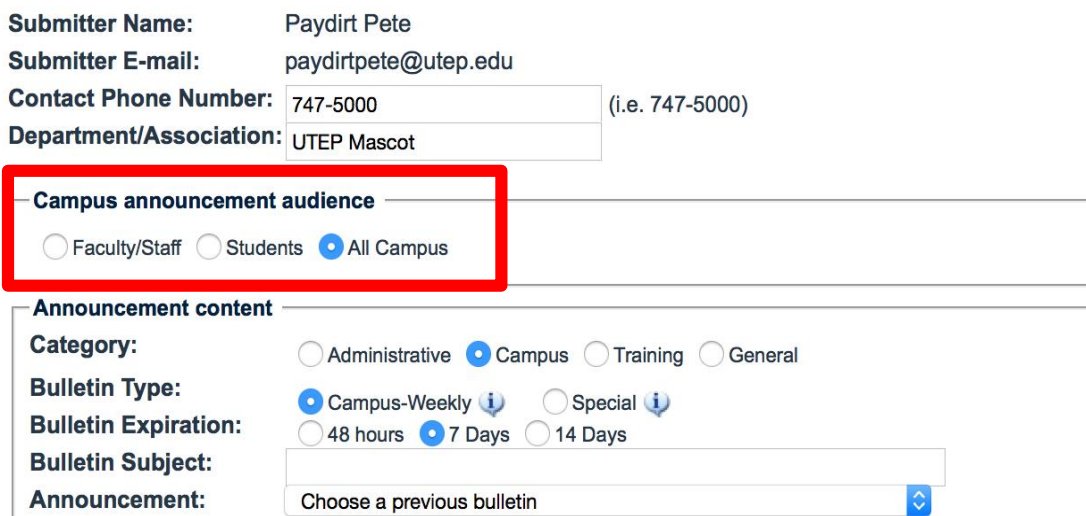

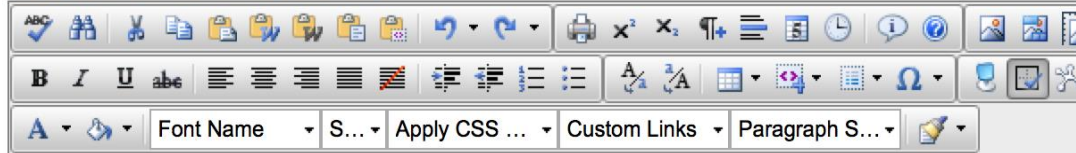

#### Next, you will need to select the option for the **Announcement Content**:

#### **Category**

- Administrative
- Campus
- Training
- General

#### **Bulletin Type**

- Campus-Weekly the announcement will appear in a list of other campus announcements at the end of the week.
- Special the announcement will be emailed to the audience that was selected as soon as it is approved.

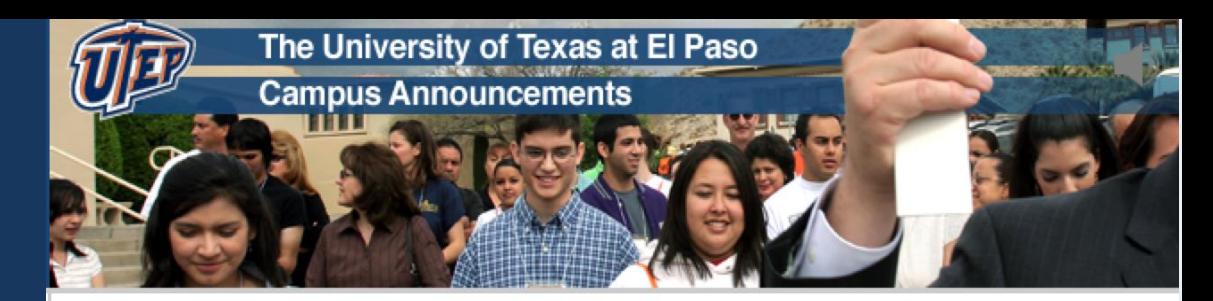

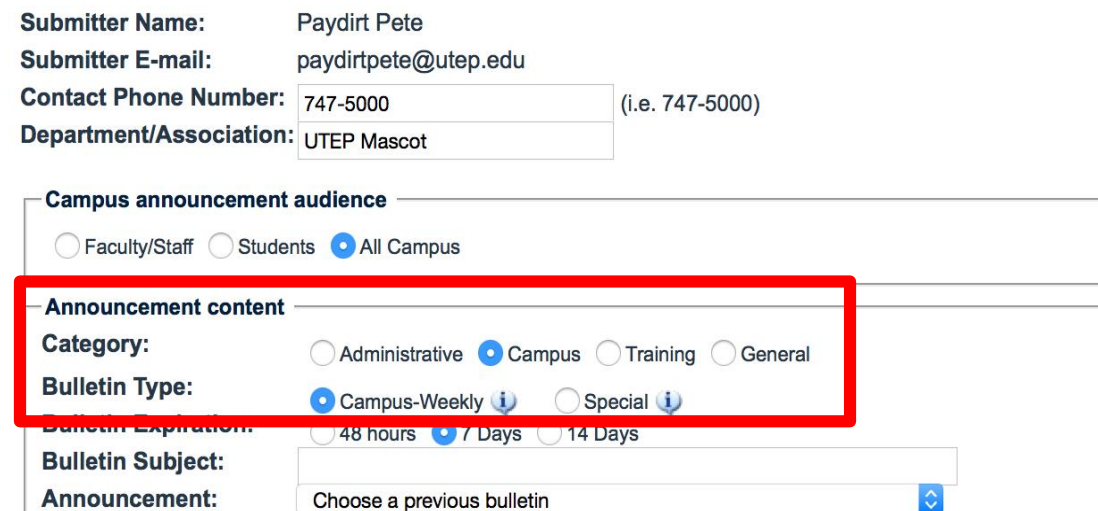

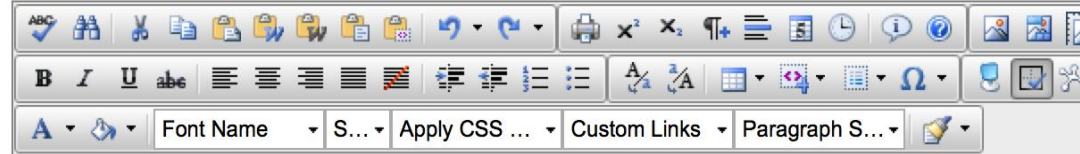

#### **Bulletin Expiration**

- 48 Hours
- 7 Days
- 14 Days

#### **Bulletin Subject** -

Remember to make your subject title interesting for your readers. This subject field will be populated by Category in Friday's weekly roll-over e-mail as well as the **Campus Announcements Website.**

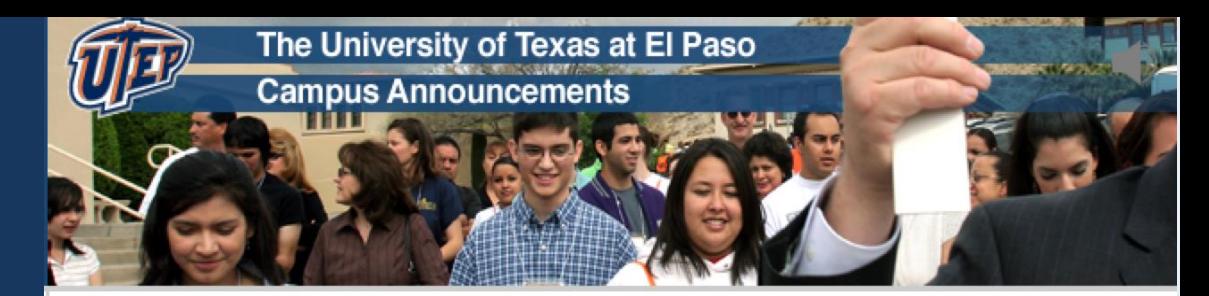

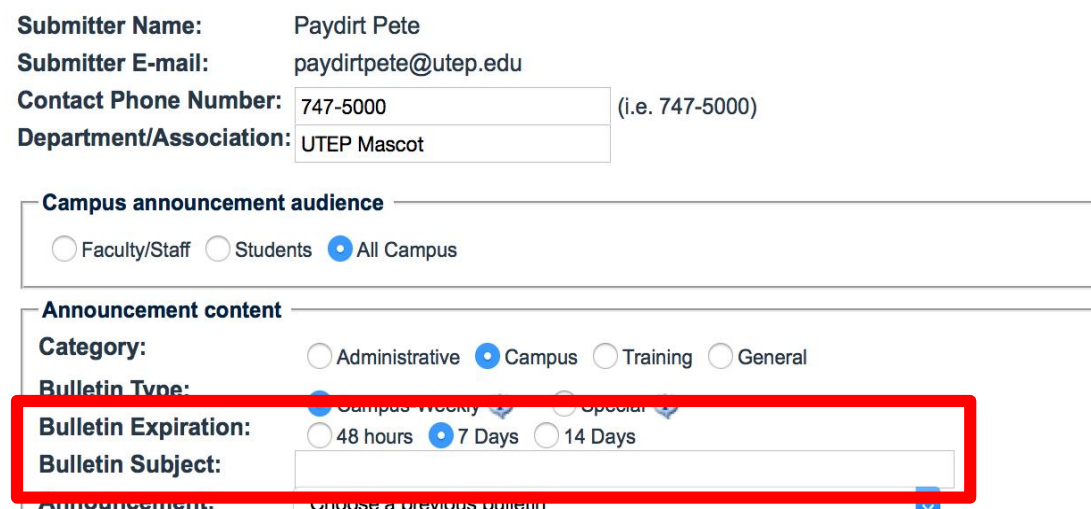

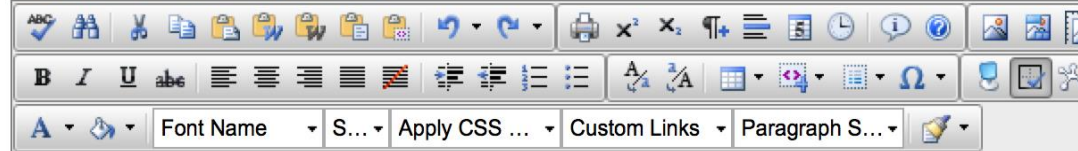

#### **Announcement** -

This list will display all the announcements you have created. You have the option to choose one from the list and either use it as a template and modify it accordingly, or to resend an announcement. You can also omit this step and create a new announcement.

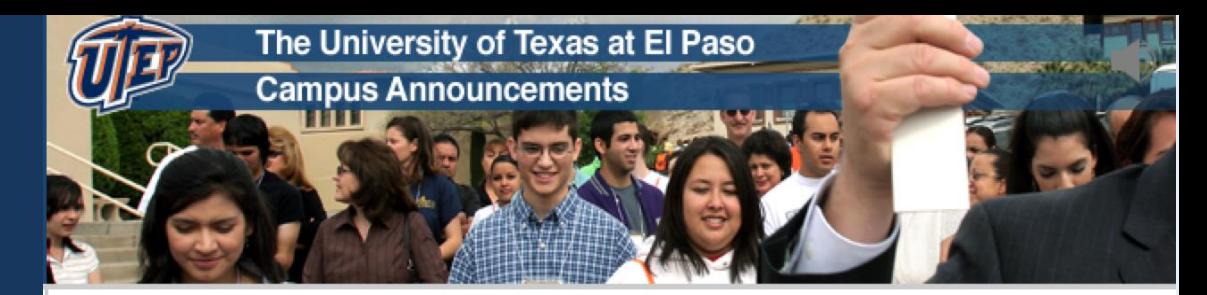

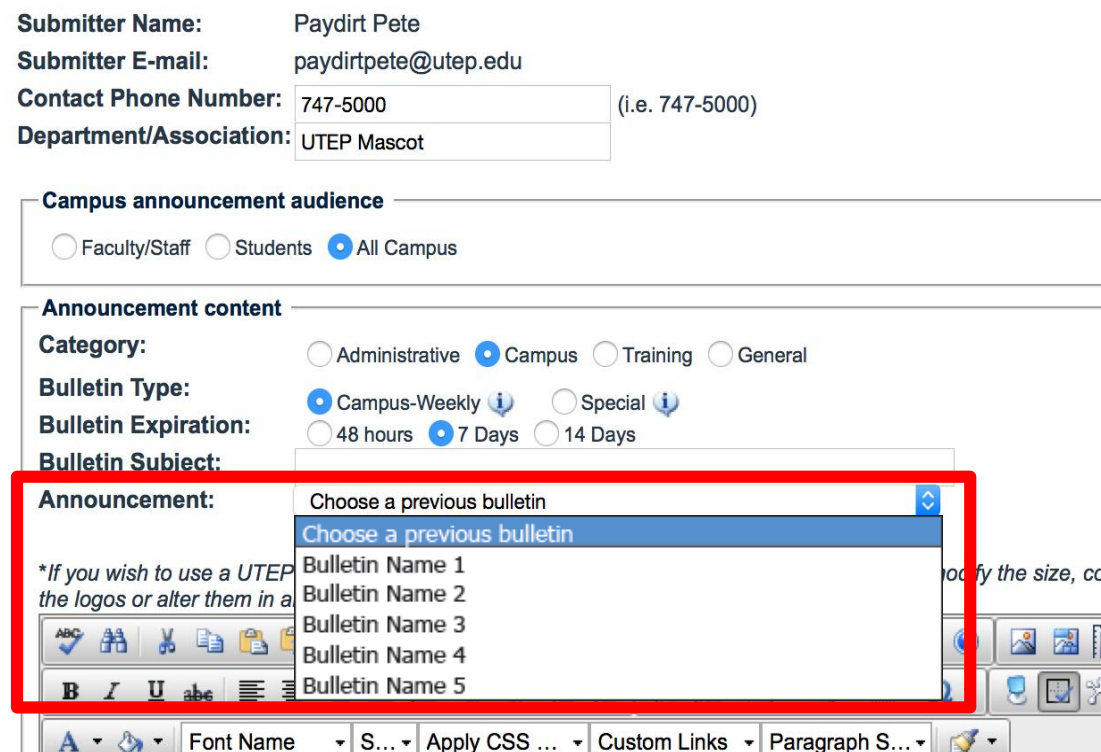

Proceed to the text editor area where the campus announcement content is entered and edited. Steps to upload an image:

• Click on the Image Manager tab in the editor

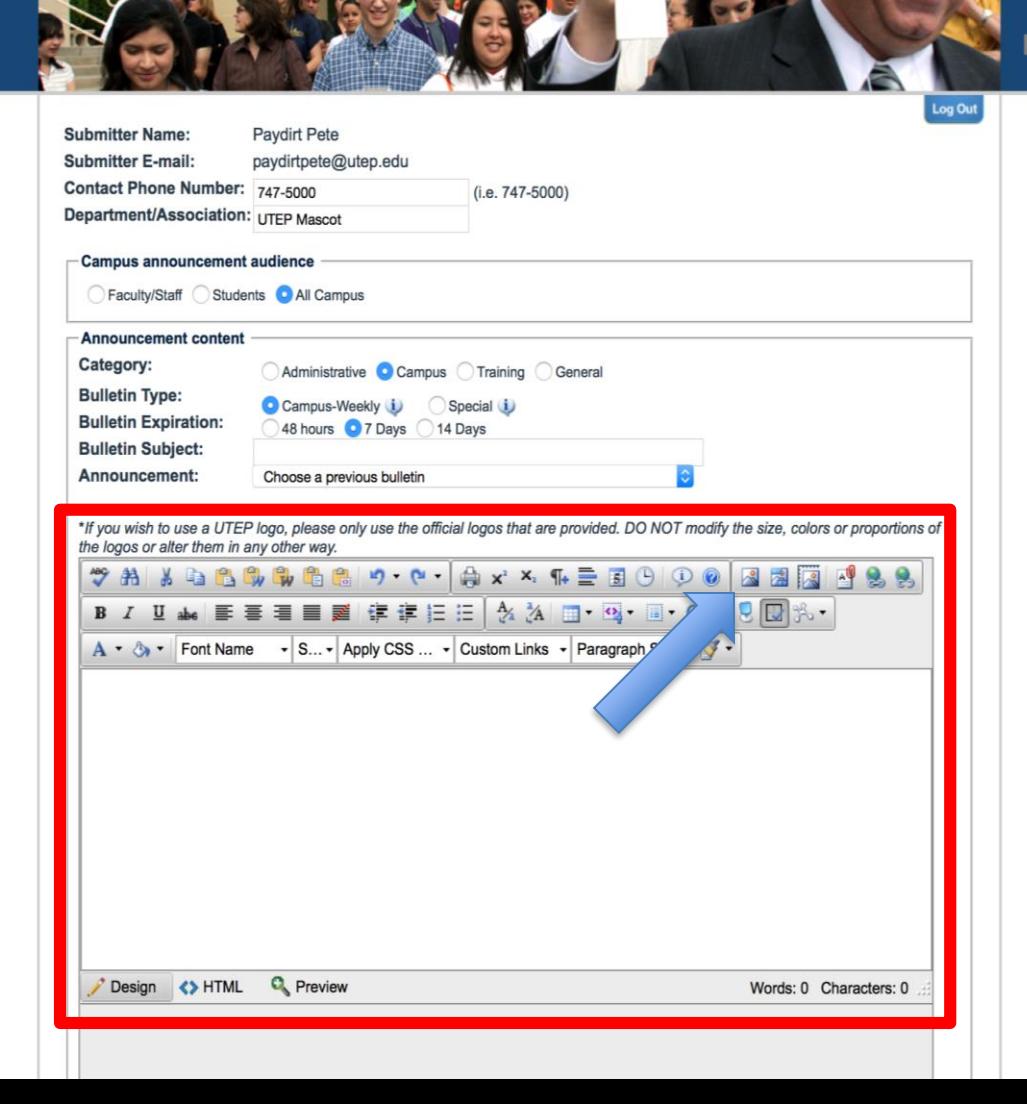

• The Image Manager will display. This is where you can either select or upload an image to a specified folder.

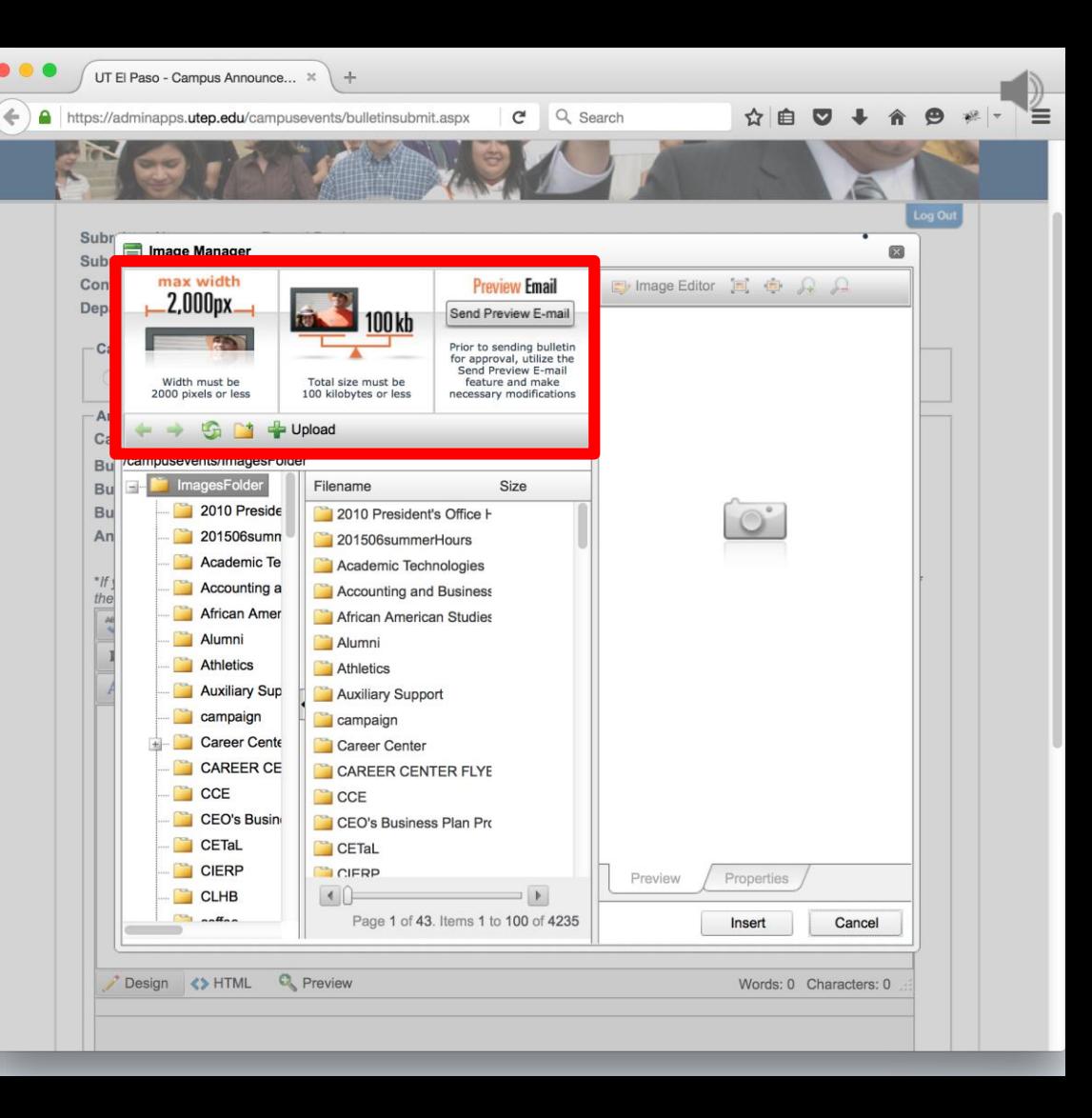

- Preview tab this is where the image can be previewed once selected or uploaded.
- Properties tab this is where the image settings can be changed. Also, very important for ADA compliancy, please remember to always add text in the Alt Text box. (Alt-text is a word or short description to tell Web site viewers the nature or contents of an image).

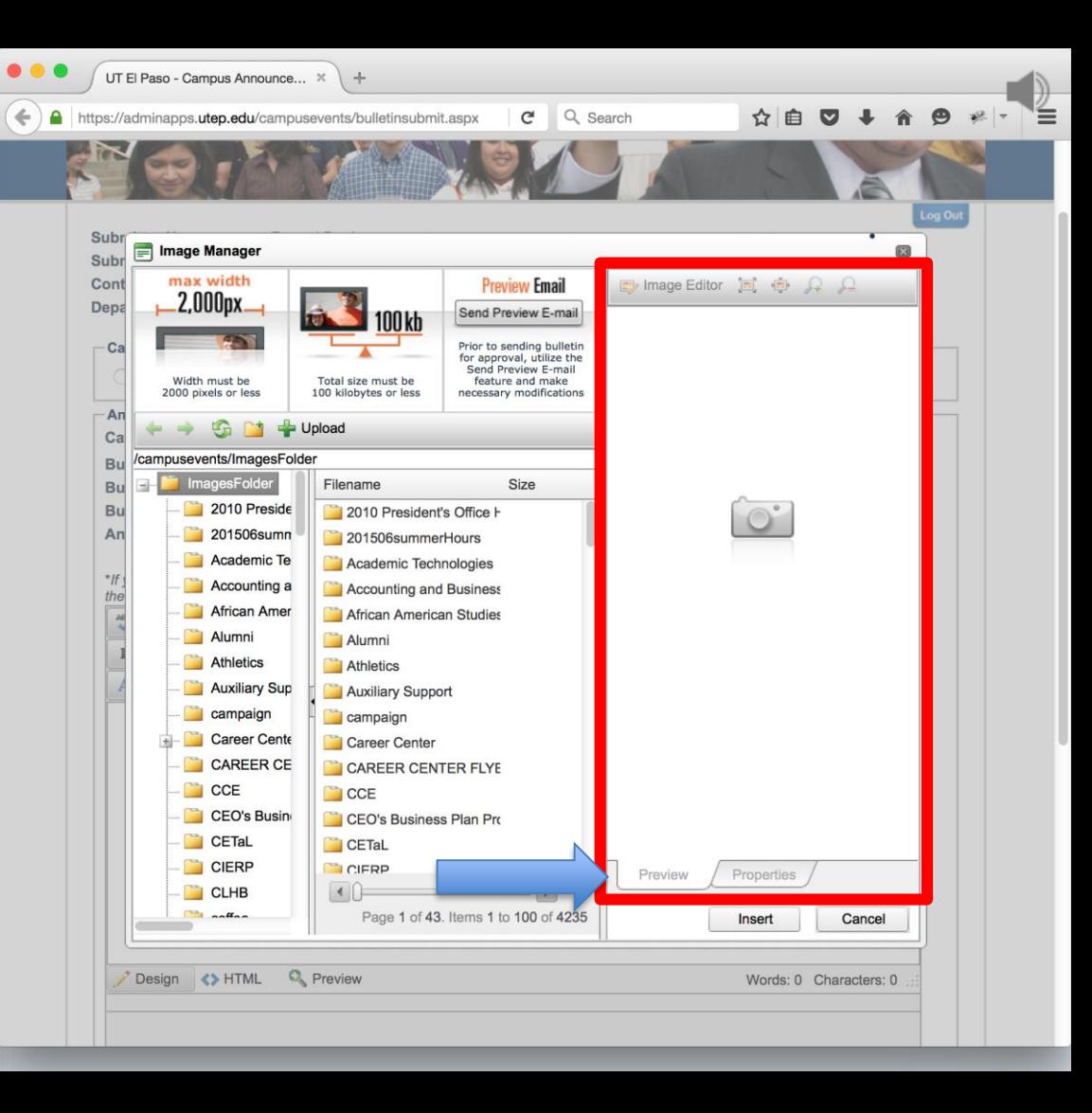

The Image Manager will display when the Image Manager icon is selected. This is also where the bulletin image size is displayed. Once the image has been selected, click on **Properties**.

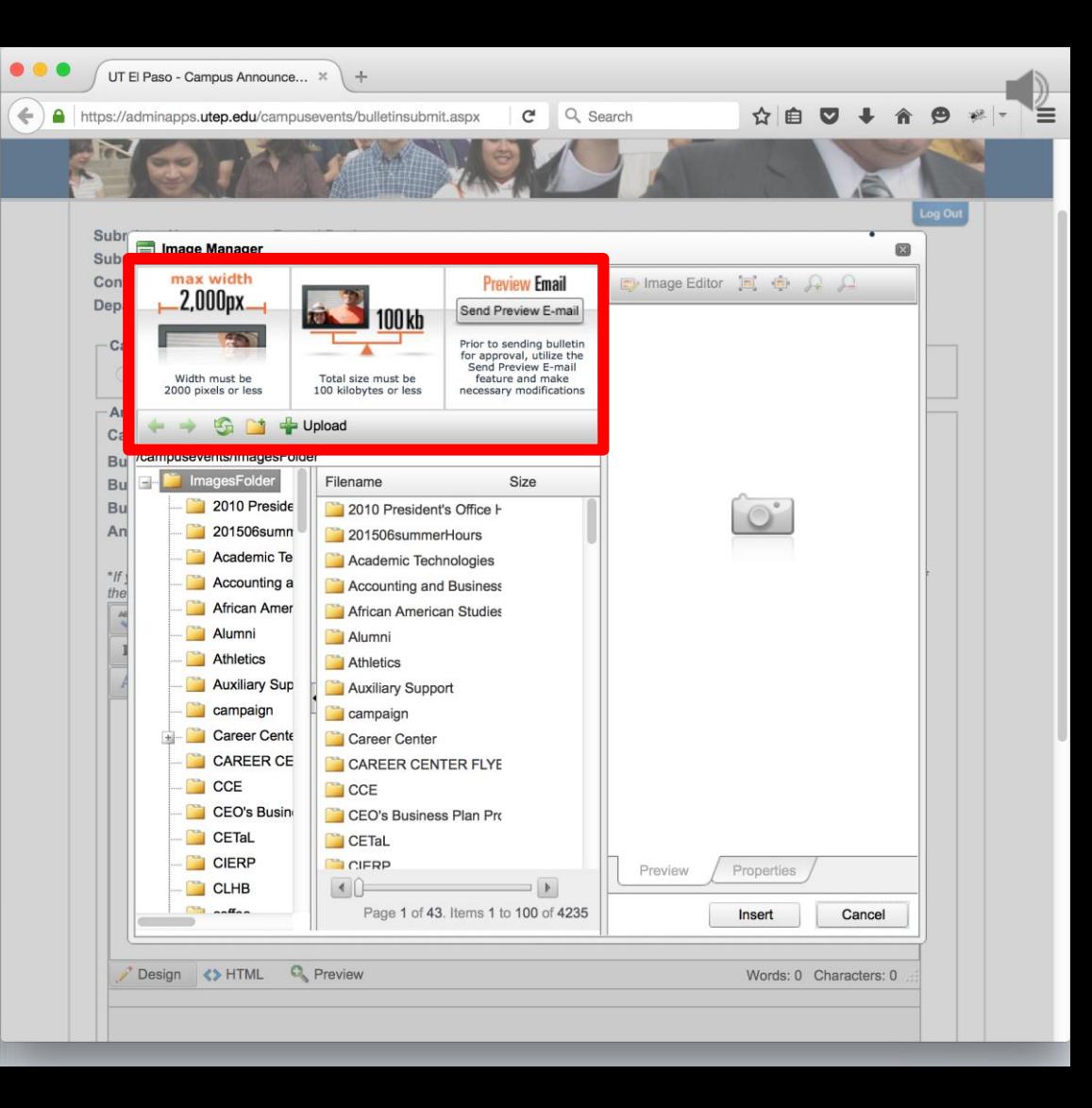

This is where you can change the **image settings** and enter **Alt Text** for compliancy.(Alt Text is a word or short description to tell Web site viewers the nature or contents of an image). After the image has been edited to your liking, click on **Insert**.

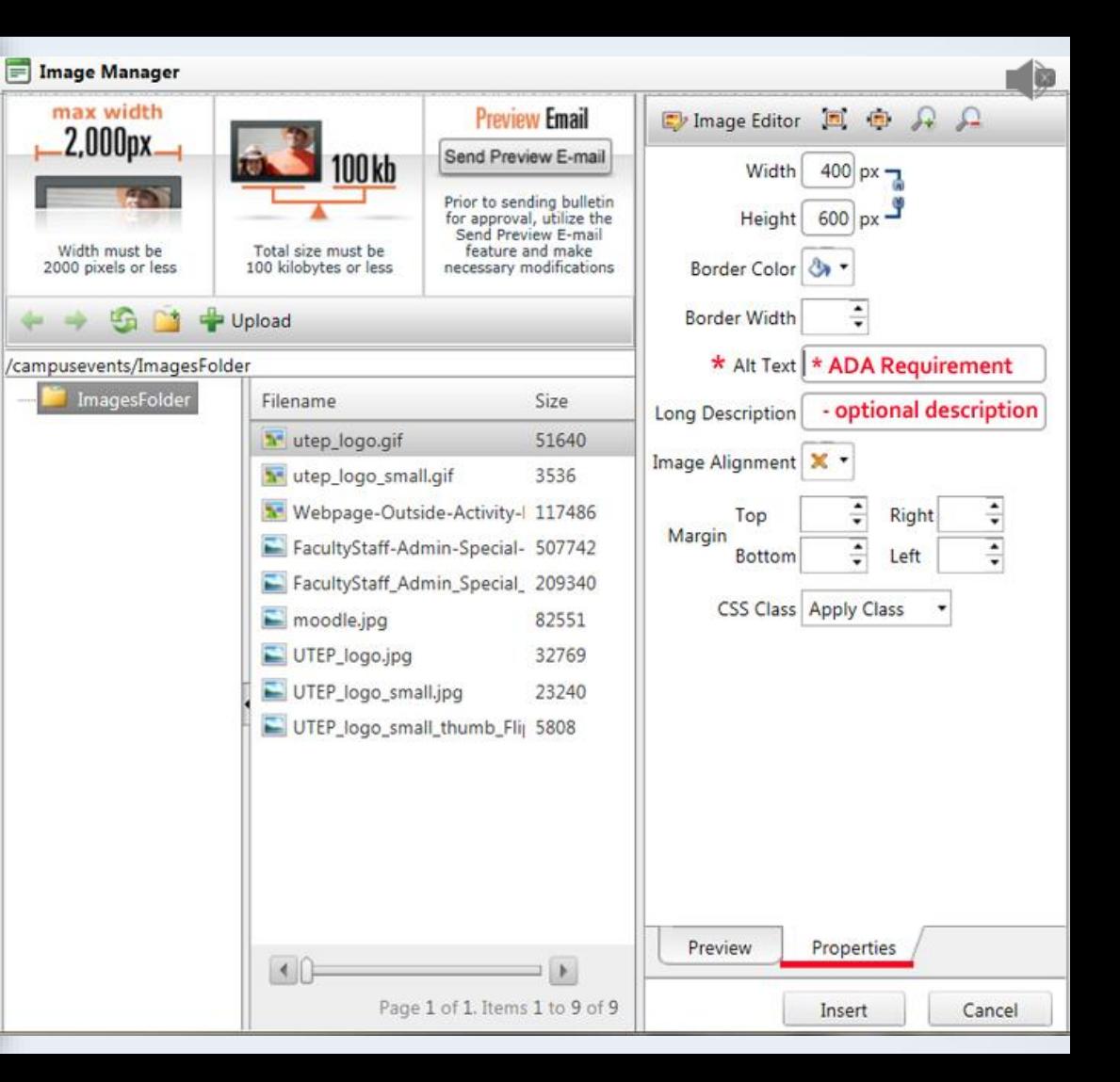

**Steps to add text to a bulletin**:

Click inside of the text editor and begin adding the text. If you copy and paste text from another document, it is best to first paste the text onto Notepad and then paste it in the editor.

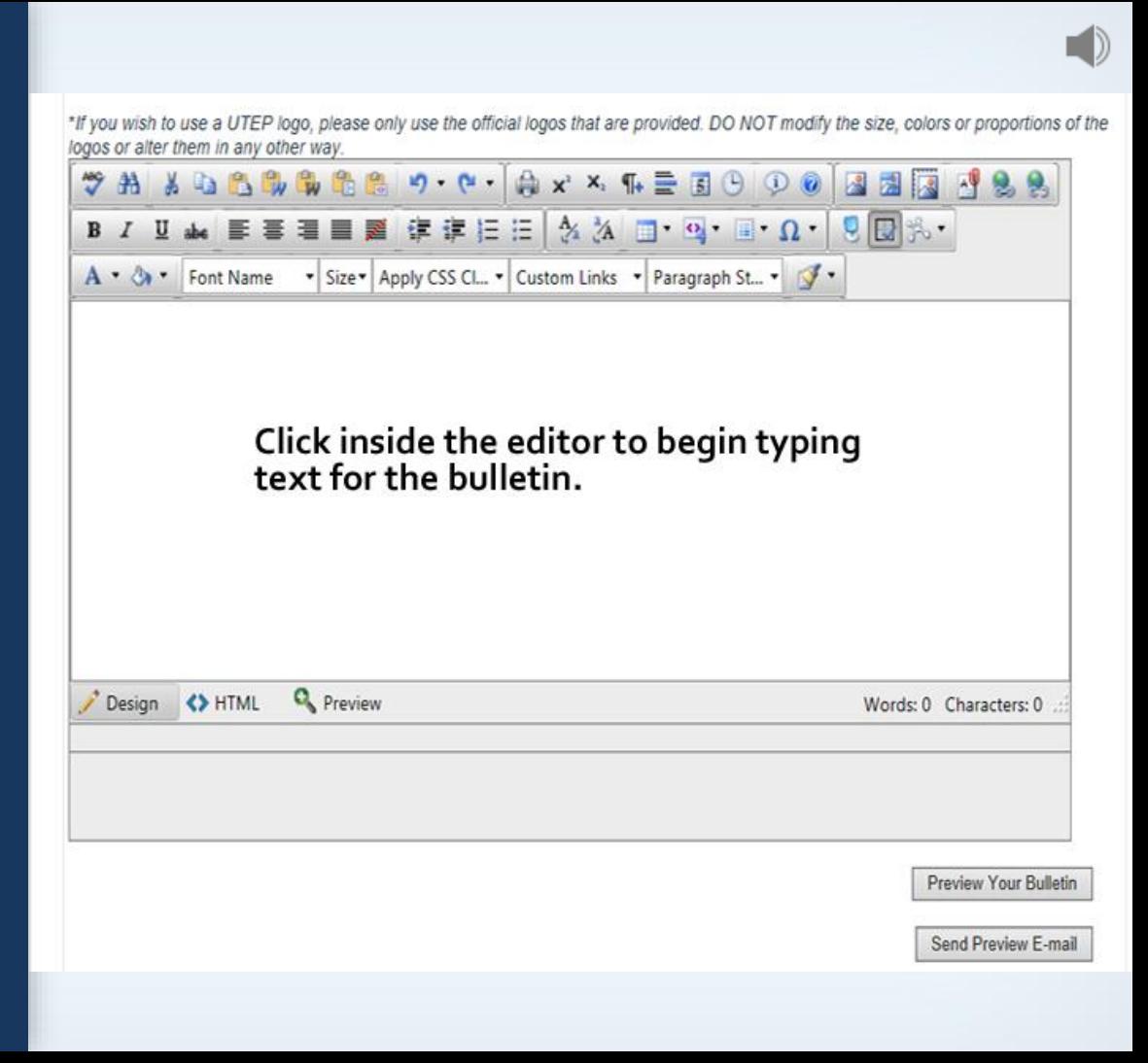

Once the campus announcement has been created, you have the option to either **Preview Your Bulletin** or **Send Preview Email**.

\* The recommended process is to select the **Send Preview E-mail option which** will send a preview bulletin to the submitter of the announcement. This process will enable the submitter to review their bulletin and fix any issues identified prior to submitting the bulletin for approval.

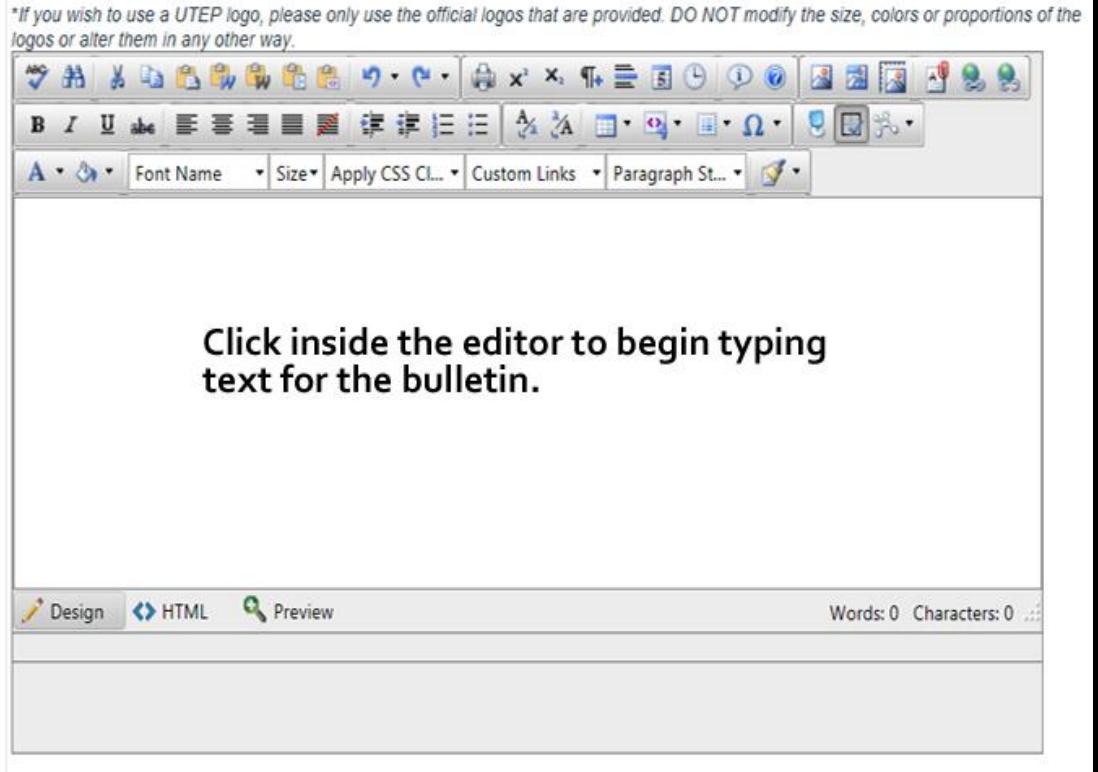

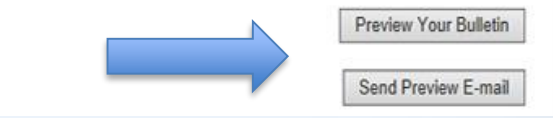

#### Next, you will need to select the correct announcement approver for your assigned area.

- President's Office
- Executive Vice President
- Vice President for Student Affairs
- Vice President for Business Affairs
- Provost
- Vice President for Research
- Vice President for Information Resources and Planning
- **\*Please note**: a student submitting the bulletin will **only** see the Vice President for Student Affairs option.

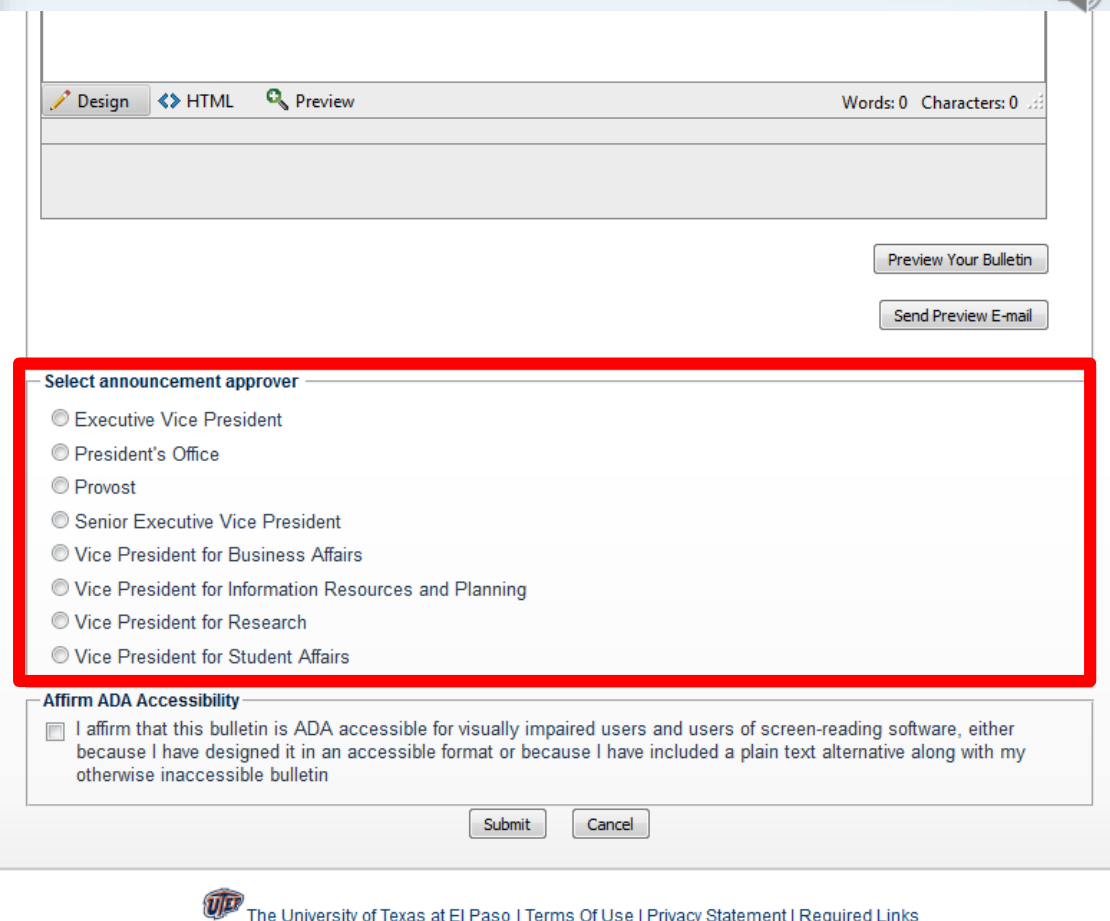

Once the announcement creator has clicked on the **Submit** button, the campus announcement is then sent to the approver for approval.

The announcement creator will receive a confirmation e-mail with the **subject line**: "**Thank you for submitting a UTEP Campus Announcement."**

Wed 1/13/2016 10:13 AM bulletinreview@utep.edu Thank you for submitting a UTEP Campus Announcement paydirtpete@utep.edu This message was sent with High importance.

Thank you for submitting a UTEP Campus Announcement. Recorded Name: Paydirt Pete Recorded E-Mail: paydirtpete@utep.edu Announcement Category: General Indicated Approval Office: Vice President for Information Resources and Planning

If you do not receive a confirmation e-mail stating your bulletin has been approved and posted or rejected, please contact your respective VP's office for a status update.

An e-mail confirmation will be sent to you once the bulletin is approved or rejected.

Message Sent: 1/13/2016 10:13:02 AM

 $\psi$ 

## **Campus Announcements Tutorial**

### The following section will describe How to **Update** / **Approve** / **Reject** a campus announcement once it has been submitted for review.

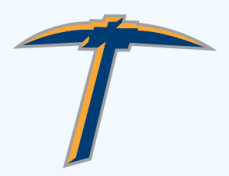

After the campus announcement has been submitted, the person who created and submitted the announcement will receive a confirmation e-mail.

Wed 1/13/2016 10:13 AM bulletinreview@utep.edu Thank you for submitting a UTEP Campus Announcement paydirtpete@utep.edu This message was sent with High importance.

Thank you for submitting a UTEP Campus Announcement. Recorded Name: Paydirt Pete Recorded E-Mail: paydirtpete@utep.edu Announcement Category: General Indicated Approval Office: Vice President for Information Resources and Planning

If you do not receive a confirmation e-mail stating your bulletin has been approved and posted or rejected, please contact your respective VP's office for a status update.

 $\wedge$ 

 $\mathbf{v}$ 

An e-mail confirmation will be sent to you once the bulletin is approved or rejected.

Message Sent: 1/13/2016 10:13:02 AM

If the Vice President's office approver you selected has a Reviewer, he or she will also receive a confirmation email notifying them that they have a campus announcement ready for review and the Reviewer can either update or reject the announcement. The email will contain the URL that they will need to click on to view the announcement.

#### bulletinreview@utep.edu January 13, 2016 at 10:13:02 AM MST To: paydirtpete@utep.edu A new UTEP Campus Announcement has been submitted for your review

A new UTEP Campus Announcement has been submitted for your review. Submitted by: Paydirt Pete Submitter E-Mail: paydirtpete@utep.edu **Bulletin Subject: Bulletin Sample** 

Please visit the following link to review, approve, or reject announcement ID: 4208. https://betaadminapps.utep.edu/campusevents/bulletinreview.aspx?itemID=4208

To review all pending bulletins please visit: https://betaadminapps.utep.edu/campusevents/bulletinadminreview.aspx

When the campus announcement displays, the Approver can preview it to ensure it meets their approval.

Then the Approver will need to scroll down to the end of the campus, announcement and click on the **Approve** button.

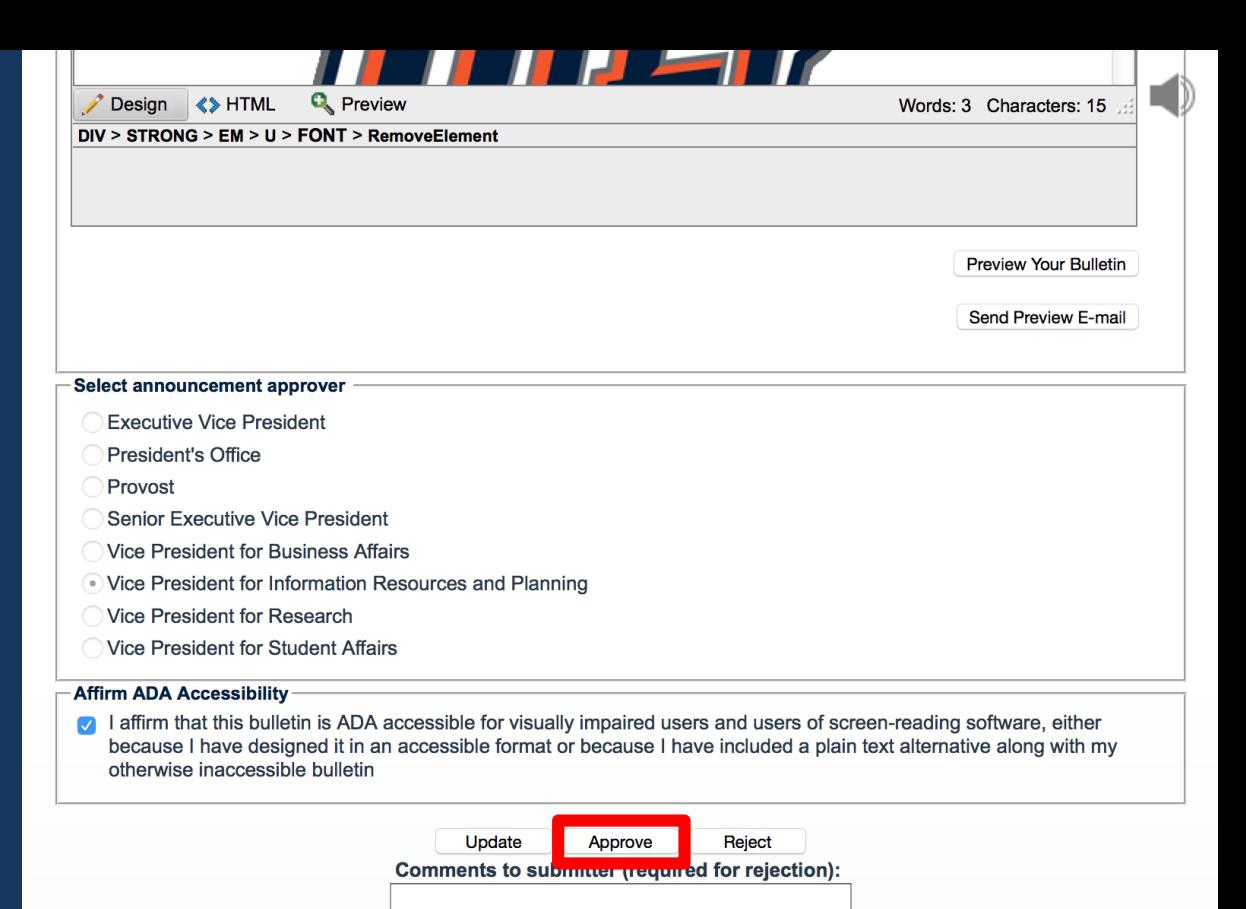

**Return to list of bulletins to review** 

The system will send the bulletin Submitter a notification e-mail if the Reviewer rejects the announcement.

After the Reviewer has reviewed and or updated the announcement, he or she will manually forward the confirmation email to their Vice President's office.

In order to become a Reviewer, the VP of your area would have to designate you as a Reviewer. The request would then come to Enterprise Computing so they can add you as a new Reviewer for your VP area.

If the Vice President you selected does not have a Reviewer, then the Approver will also receive a confirmation e-mail notifying them that they have a campus announcement ready for review.

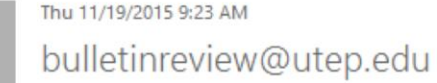

UTEP Campus Announcement Rejected by Vice President for Business Affairs

⋏

paydirtpete@utep.edu To

This message was sent with High importance.

The Campus Announcement you have recently submitted has been rejected. Approval Office: Vice President for Business Affairs Announcement Subject: Bulletin Sample Comments by approver: This announcement does not meet our standards.

Rejected on: 11/19/2015 9:23:07 AM

The **Update** button will save changes made within the bulletin. This option will not send out e-mail notifications nor will it post to the Campus Announcements web site.

Example: If you update a bulletin **Category** from *Campus* to *General*.

Reject Approve Comments to submitter (required for rejection):

Return to list of bulletins to review

The **Approve** button is only visible to the approver. Once the button has been clicked, the bulletin will post to the selected category – **Campus Weekly** or **Special** and sent to the appropriate audience.

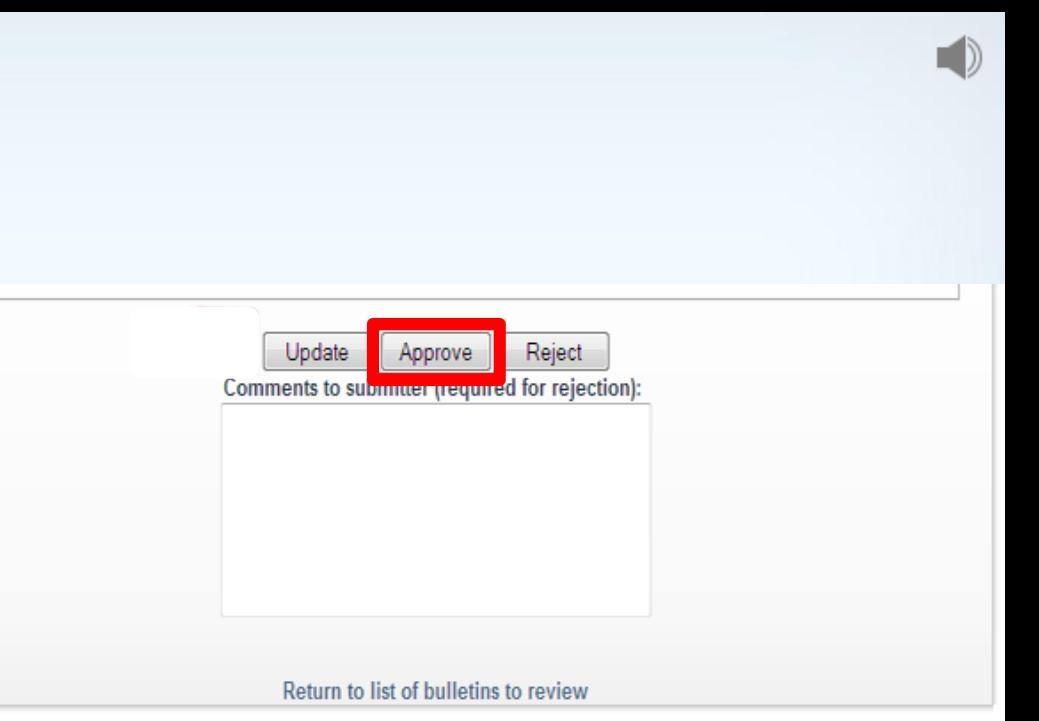

After the campus announcement has been approved, the person who submitted the original announcement will receive a confirmation e-mail. The email will also state "The **Campus Announcement** you have recently submitted has been approved".

If the approver decides to reject the campus announcement, they will need to click on the URL that is included in the **Bulletin** for Review e-mail.

Thu 11/19/2015 12:11 PM bulletinreview@utep.edu UTEP Campus Announcement Approved by President's Office

paydirtpete@utep.edu

This message was sent with High importance.

The Campus Announcement you have recently submitted has been approved. Approval Office: President's Office Announcement Subject: Bulletin Sample Approved on: 11/19/2015 12:10:36 PM If you wish to recall the bulletin, please use the following link: https://betaadminapps.utep.edu/campusevents/bulletinrecall.aspx?itemID=3209

Please note the following:

- Special Bulletin: An e-mail notification containing the bulletin is sent out as soon as the bulletin is approved. If recalled, the bulletin will be removed from the Campus Announcements site ONLY.

- Campus-Weekly: E-mail notification is sent out with the list of bulletins at the end of the week. If recalled before the e-mail notification is sent out, the bulletin will be removed from the e-mail notification list and the Campus Announcements site.

Once the campus announcement displays, scroll down to the **Update** / **Approve** / **Reject** buttons and in the text box enter an explanation for rejection and click on **Reject**.

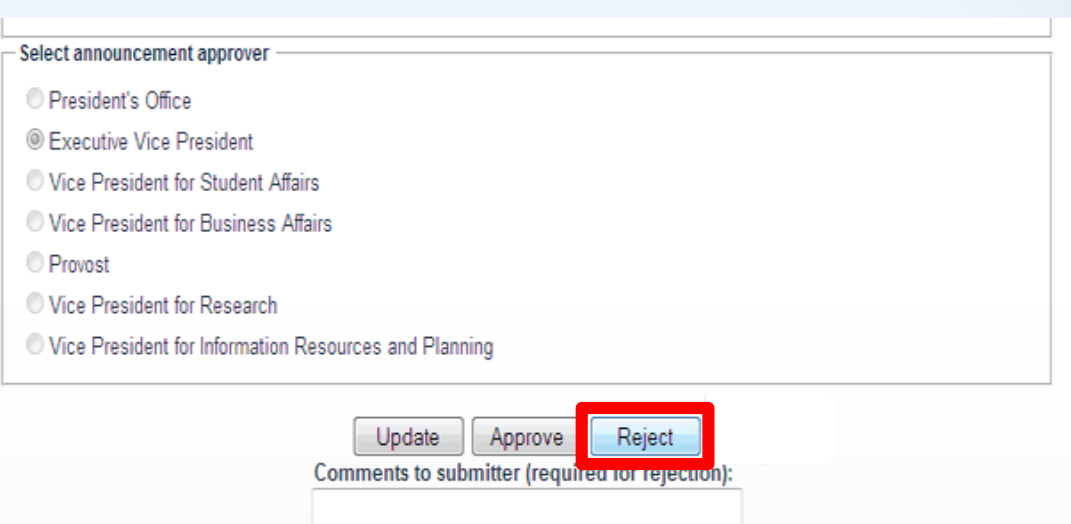

Return to list of bulletins to review

**Enter explanation for** rejection in this textbox.

Once the campus announcement has been rejected, an **email** will be sent out.

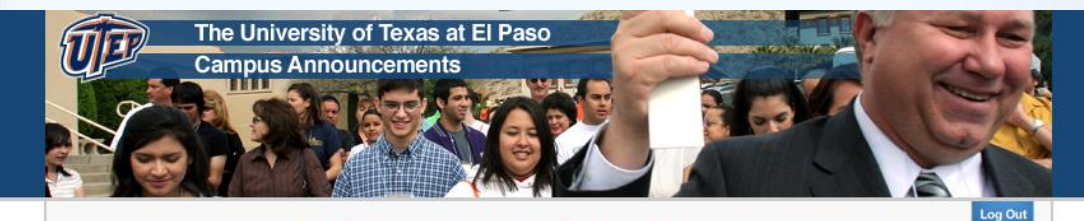

The bulletin has been rejected. A confirmation email will be sent shortly.

Review another bulletin

切頭 The University of Texas at El Paso | Terms Of Use | Privacy Statement | Required Links The email will state "The Campus **Announcement you** have recently submitted has been rejected".

Thu 1/14/2016 9:10 AM bulletinreview@utep.edu UTEP Campus Announcement Rejected by Vice President for Information Resources and Plar

paydirtpete@utep.edu

To

This message was sent with High importance.

The Campus Announcement you have recently submitted has been rejected. Approval Office: Vice President for Information Resources and Planning Announcement Subject: Bulletin Sample Comments by approver: This does not meet our standards.

Rejected on: 1/14/2016 9:10:29 AM

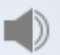

ㅅ

#### **Recalling a campus** announcement: If the submitter wishes to recall the campus announcement, they can initiate this process by using the link provided in the Bulletin Approval email.

In the Submitter confirmation e-mail that is sent, there is a link with the option of recalling a bulletin.

Thu 11/19/2015 12:11 PM bulletinreview@utep.edu

UTEP Campus Announcement Approved by President's Office

paydirtpete@utep.edu

This message was sent with High importance.

The Campus Announcement you have recently submitted has been approved. Approval Office: President's Office Announcement Subject: Bulletin Sample Approved on: 11/19/2015 12:10:36 PM If you wish to recall the bulletin please use the following link: https://adminapps.uten.edu/campusevents/bulletinapproverecal/.aspx?itemID=bulletinsample

Please note the following:

- Special Bulletin: An e-mail notification containing the bulletin is sent out as soon as the bulletin is approved. If recalled, the bulletin will be removed from the Campus Announcements site ONLY

- Campus-Weekly: E-mail notification is sent out with the list of bulletins at the end of the week. If recalled before the e-mail notification is sent out, the bulletin will be removed from the e-mail notification list and the Campus Announcements site.

If the approver wishes to approve the recall of the campus announcement, they will need to use the link provided in the **Recalled Bulletin e-mail.** Otherwise, the campus announcement is not recalled and will be sent as scheduled.

Thu 11/19/2015 12:16 PM bulletinreview@utep.edu **Recalled Bulletin** paydirtpete@utep.edu **f** This message was sent with High importance.

A new UTEP Campus Announcement has been submitted to be recalled. Please review at the link below Announcement Subject: Bulletin Sample

https://adminapps.utep.edu/campusevents/bulletinapproverecal/.aspx?itemID=bulletinsample

Please note the following:

- Special Bulletin: An e-mail notification containing the bulletin is sent out as soon as the bulletin is approved. If recalled, the bulletin will be removed from the Campus Announcements site ONLY.

- Campus-Weekly: E-mail notification is sent out with the list of bulletins at the end of the week. If recalled before the e-mail notification is sent out, the bulletin will be removed from the e-mail notification list and the Campus Announcements site.

Once you click on the link, a page will open that has the **Recall** button displayed. The submitter will need to click on the button to recall the bulletin.

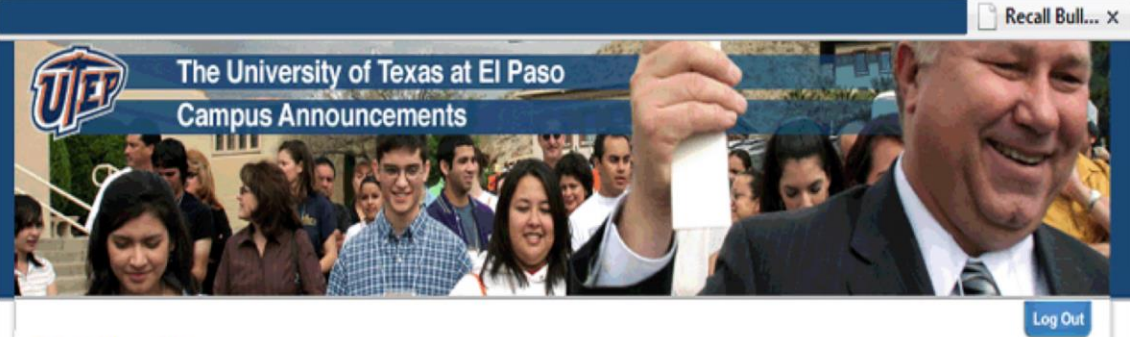

**Bulletin Information** Submitter Name: Firstname Lastname Submitter E-mail: \_\_\_\_ @utep.edu Submitter Phone Number:  $747 - x \times x$ Submitter Department/Association: Department Name **Bulletin Audience: All Campus Bulletin Category: Campus Bulletin Type: Campus Bulletin Duration: 7 days** Bulletin Subject: test 6 Announcement approval office: Executive Vice President **Bulletin Text:** This is some test content 7... Recal

In the Approver confirmation e-mail that is sent, there will be a link that will take the approver to the page to Approve or **Reject the Recall** request.

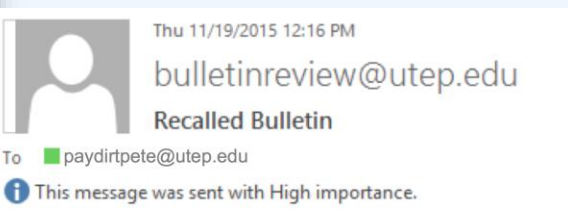

A new UTEP Campus Announcement has been submitted to be recalled. Please review at the link below. Announcement Subject: Bulletin Sample

https://adminapps.utep.edu/campusevents/bulletinapproverecal/.aspx?itemID=bulletinsample

Please note the following:

- Special Bulletin: An e-mail notification containing the bulletin is sent out as soon as the bulletin is approved. If recalled, the bulletin will be removed from the Campus Announcements site ONLY.

- Campus-Weekly: E-mail notification is sent out with the list of bulletins at the end of the week. If recalled before the e-mail notification is sent out, the bulletin will be removed from the e-mail notification list and the Campus Announcements site.

On the Approve or Reject the Recall request page the bulletin information will be displayed. There are two buttons on the screen to Approve or Reject the Recall, a confirmation e-mail will be sent to the submitter.

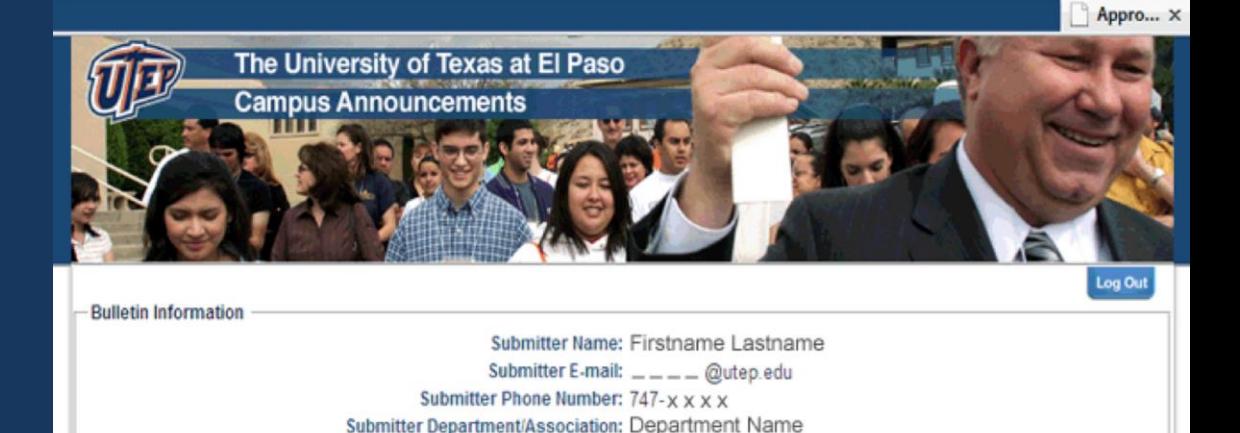

**Bulletin Audience: All Campus Bulletin Category: Campus Bulletin Type: Campus** Bulletin Duration: 7 days Bulletin Subject: test 8 Announcement approval office: Executive Vice President **Bulletin Text:** 

test 8 content.

**Approve Recal** Reject Recall Comments to submitter (required for refection);

Once you clicked on the Approve Recall button the following text will be displayed "Thank you for approving the recall of this bulletin."

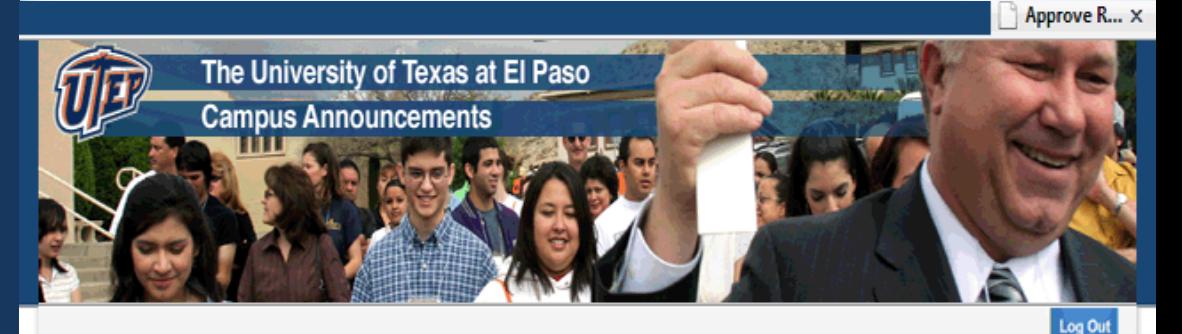

Thank you for approving the recall of this bulletin.

The University of Texas at El Paso | Terms Of Use | Privacy Statement | Required Links

After a bulletin has been approved for recall, a confirmation e-mail will be sent to the submitter. The e-mail states that "The Campus **Announcement you** submitted for recall successfully recalled". The bulletin will be removed from the UTEP Campus Announcements web site.

Thu 1/14/2016 5:59 PM bulletinreview@utep.edu UTEP Campus Announcement Recall Approved by Vice President for Informati

paydirtpete@utep.edu To

This message was sent with High importance.

The Campus Announcement you submitted for recall successfully recalled. Approval Office: Vice President for Information Resources and Planning Announcement Subject: Bulletin Sample Recall approved on: 1/14/2016 5:58:47 PM

Please note the following:

- Special Bulletin: An e-mail notification containing the bulletin is sent out as soon as the bulletin is approved. If recalled, the bulletin will be removed from the Campus Announcements site ONLY

- Campus-Weekly: E-mail notification is sent out with the list of bulletins at the end of the week. If recalled before the e-mail notification is sent out, the bulletin will be removed from the e-mail notification list and the Campus Announcements site.

In the Approver confirmation e-mail that is sent, there will be a link that will forward the approver to the option to Reject Recall.

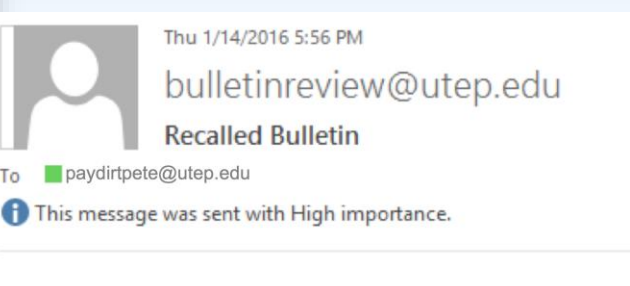

A new UTEP Campus Announcement has been submitted to be recalled. Please review at the link below. Announcement Subject: Bulletin Sample

https://adminapps.utep.edu/campusevents/bulletinapproverecal/.aspx?itemID=bulletinsample

Please note the following:

- Special Bulletin: An e-mail notification containing the bulletin is sent out as soon as the bulletin is approved. If recalled, the bulletin will be removed from the Campus Announcements site ONLY

- Campus-Weekly: E-mail notification is sent out with the list of bulletins at the end of the week. If recalled before the e-mail notification is sent out, the bulletin will be removed from the e-mail notification list and the Campus Announcements site.

Once you clicked on the Approve Recall button the following text will be displayed "You have opted to reject the recall of this bulletin. The bulletin will not be recalled."

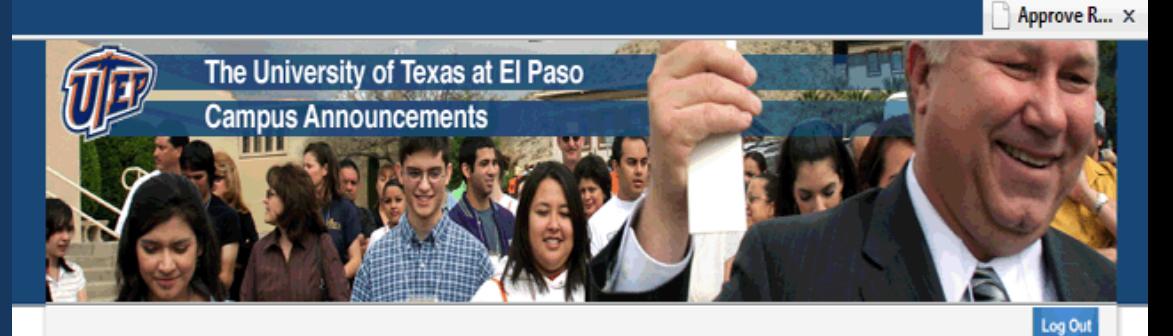

You have opted to reject the recall of this bulletin. The bulletin will not be recalled.

The University of Texas at El Paso | Terms Of Use | Privacy Statement | Required Links

After a bulletin has been rejected for recall, a confirmation e-mail will be sent to the submitter. The e-mail states that "The Campus **Announcement recall** request you submitted has been rejected". The bulletin will remain on the UTEP Campus Announcements web site

Tue 11/17/2015 11:28 AM bulletinreview@utep.edu

UTEP Campus Announcement Recall Rejected by Vice President for Informatio

paydirtpete@utep.edu

This message was sent with High importance.

The Campus Announcement recall request you submitted has been rejected. Approval Office: Vice President for Information Resources and Planning Announcement Subject: Bulletin Sample Comments by approver: test Recall rejected on: 11/17/2015 11:27:39 AM

Please note the following:

- Special Bulletin: An e-mail notification containing the bulletin is sent out as soon as the bulletin is approved. If recalled, the bulletin will be removed from the Campus Announcements site ONLY

- Campus-Weekly: E-mail notification is sent out with the list of bulletins at the end of the week. If recalled before the e-mail notification is sent out, the bulletin will be removed from the e-mail notification list and the Campus Announcements site.

As the Approver, there is also a list of all campus announcements pending review.

### Click on the **Return to list of bulletins for review** link to preview.

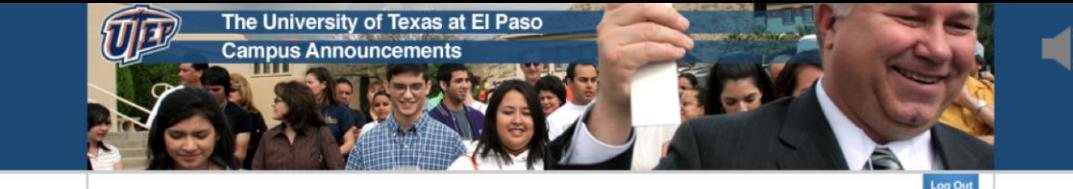

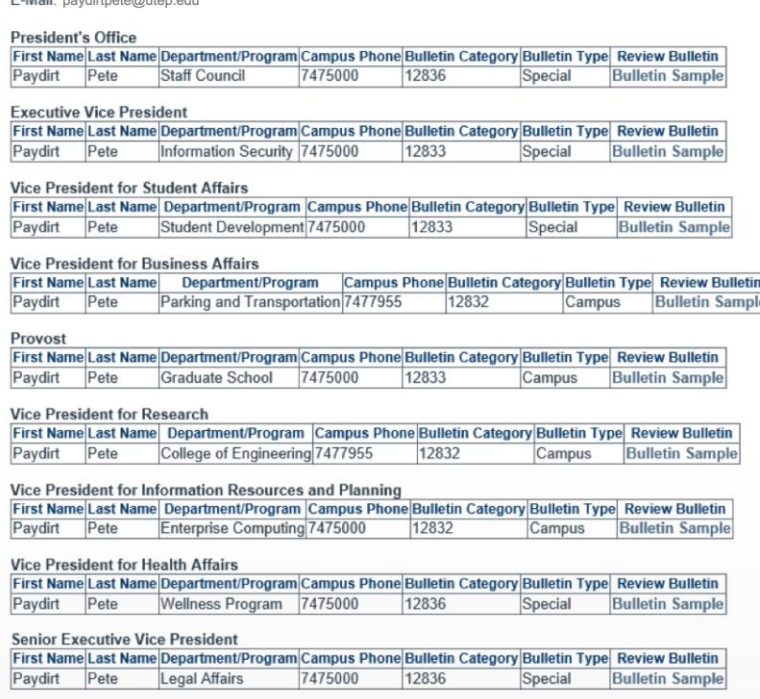

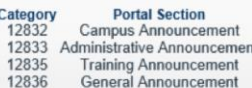

Name: Pete Paydirt  $E = M - 1$ 

#### The following is an example of the Bulletins Pending Review page.

The approver's full name and e-mail will be displayed. A categorized list of the campus announcements will also display. To preview the announcement, click on the link in the **Review Bulletin** column.

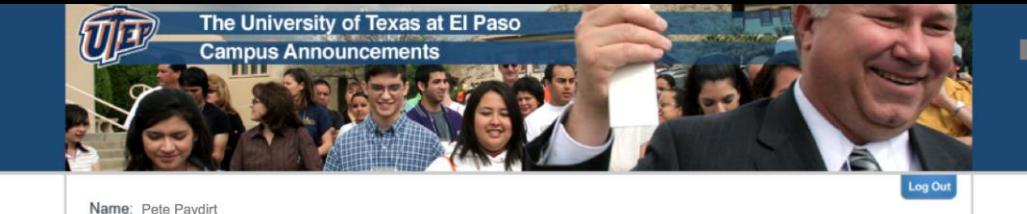

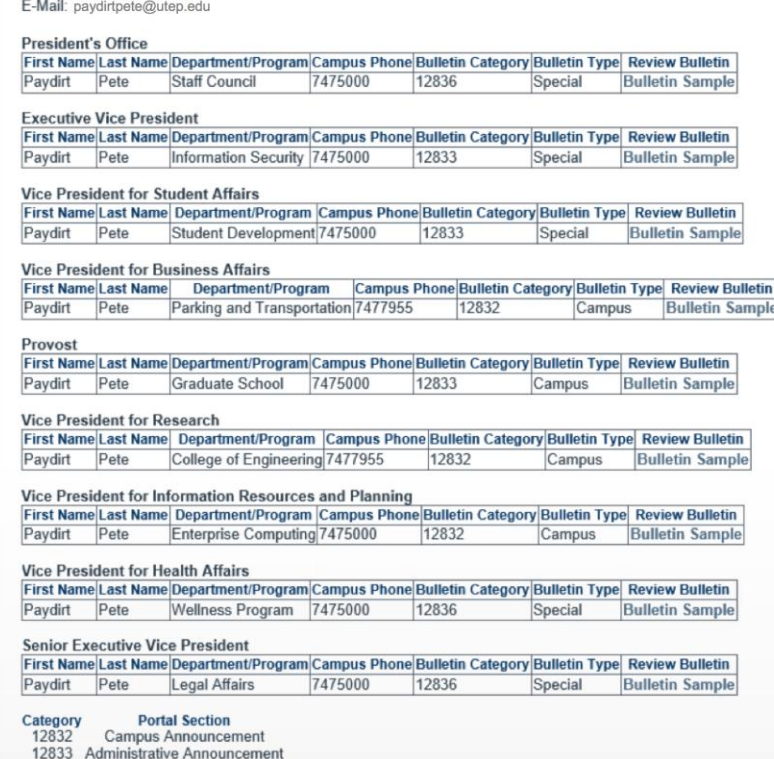

12835 **Training Announcement** 12836

The **Review Bulletins for Approval** button is located inside my.utep.edu on the lower left side of the Announcements portlet.

**This tab is only visible for those who have view permissions.**

When the **Review Bulletins for Approval** tab is clicked, a web page will open displaying bulletins pending review.

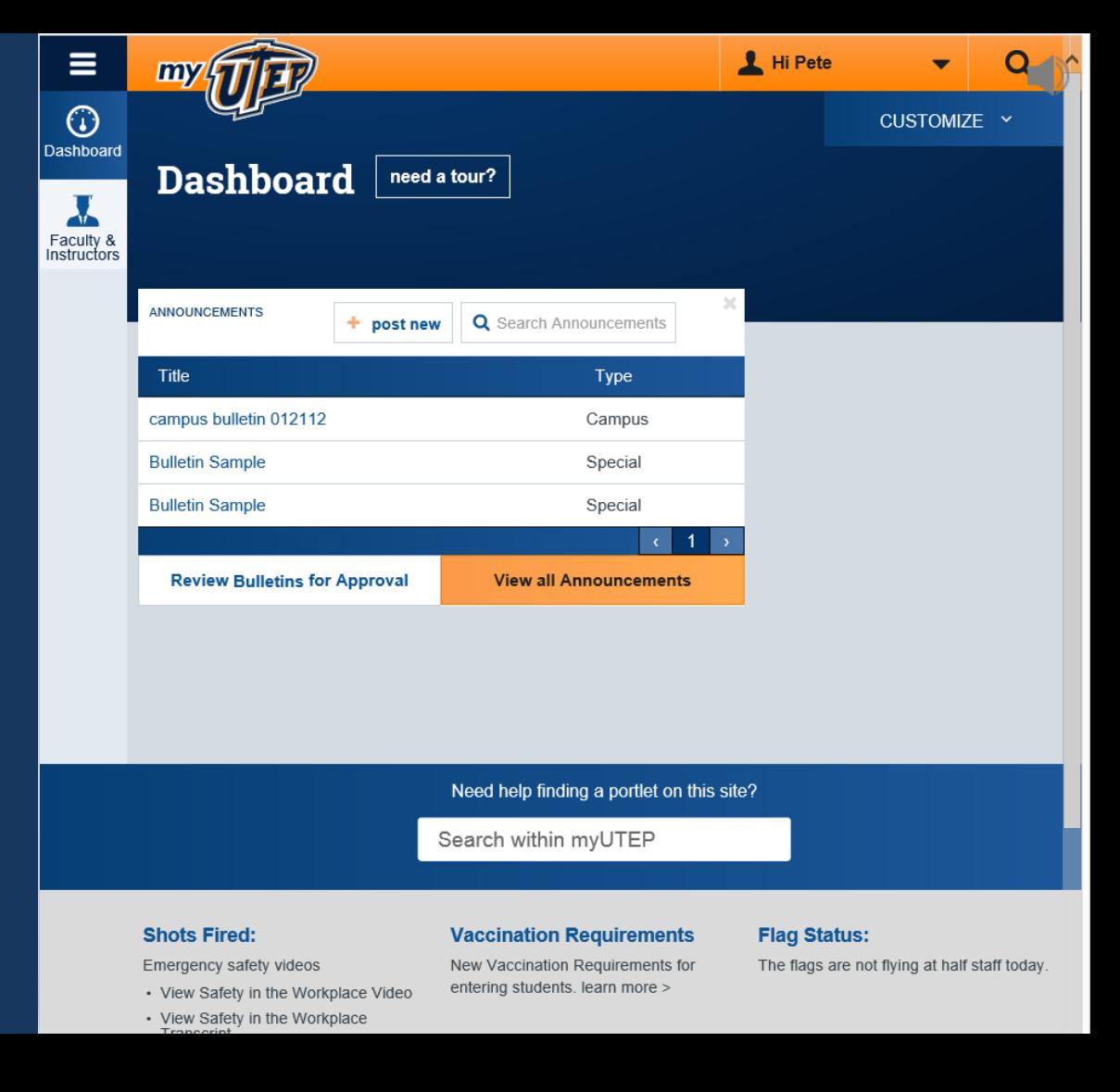

The **View all Announcements** button is located inside my.utep.edu on the lower right side of the Announcements portlet.

When the **View all Announcements** tab is clicked, you will be forwarded to the **Campus** Announcements web site.

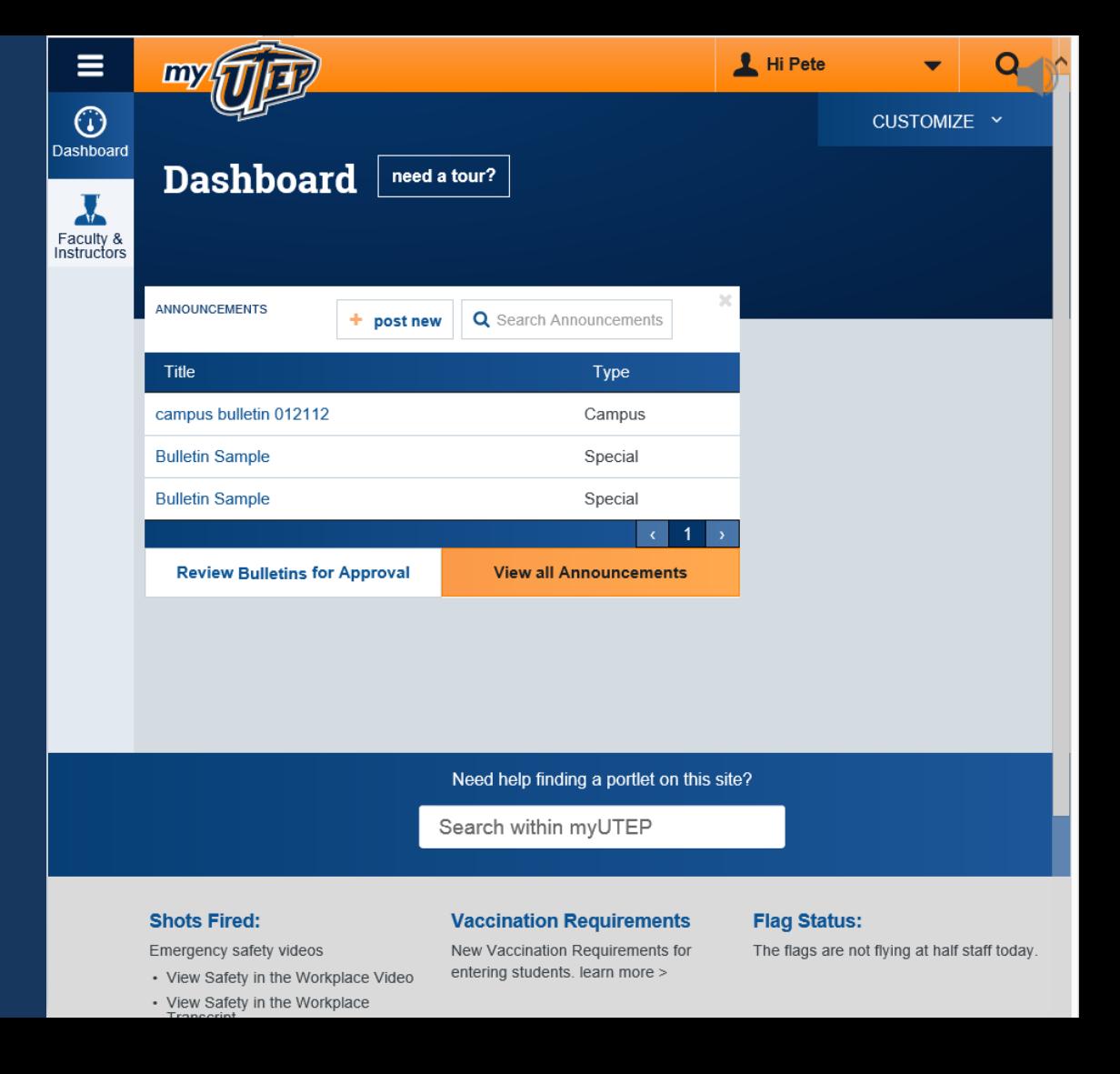

Once you have completed working in the campus announcements application, please do not forget to logout of the application.

To log out, go to the upper right-hand side of the application and click on logout.

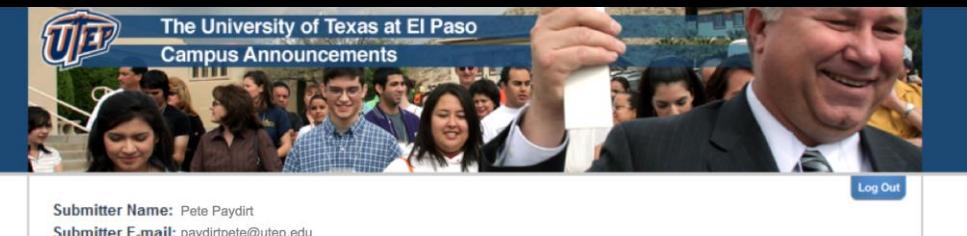

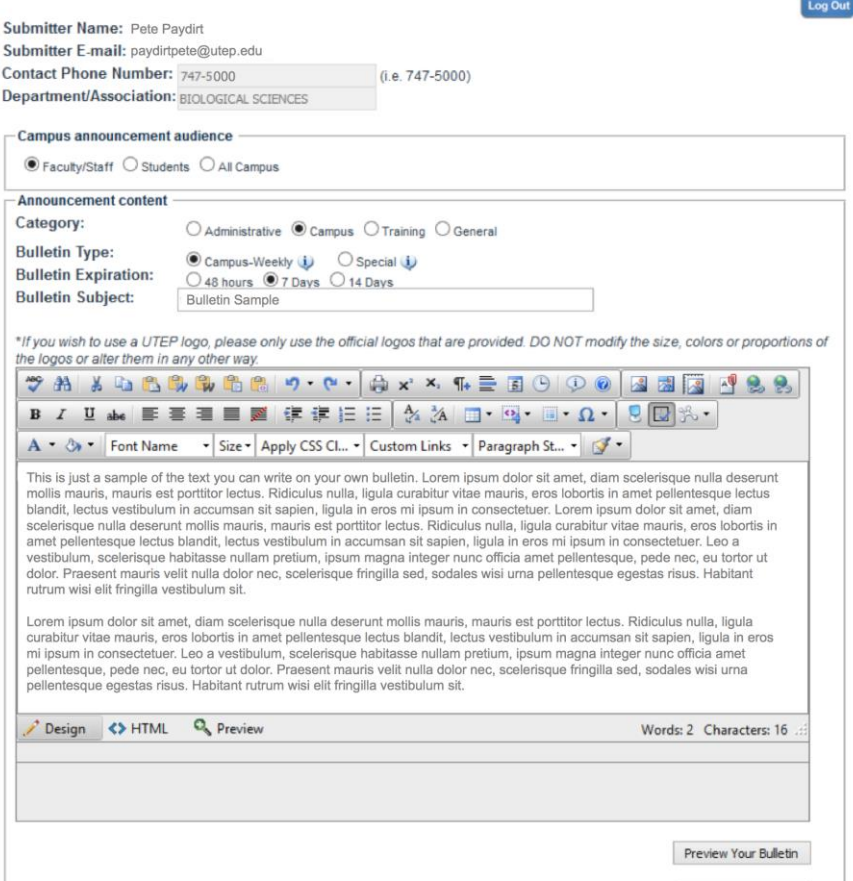

Send Preview E-mail

**For assistance please contact Technology Support Help Desk:**

#### **Location:**

UTEP Library – Room 300 Phone: 915.747.4357 (Help) E-mail: **helpdesk@utep.edu**

#### **Regular Semester Hours are as follows:**

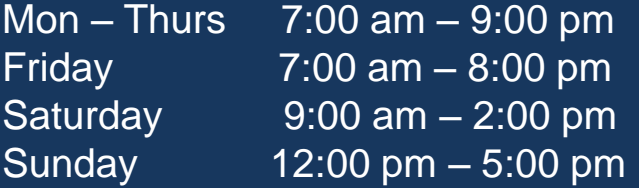

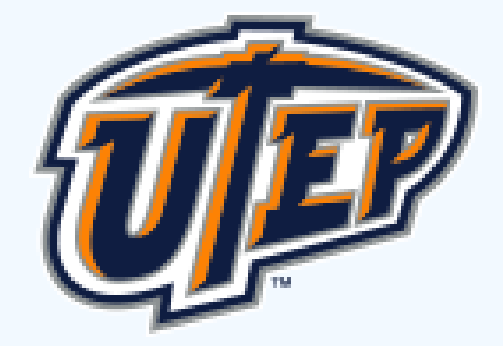

## Thank you for viewing the **Campus Announcements Tutorial**

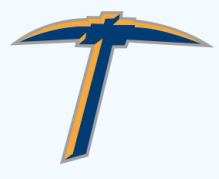